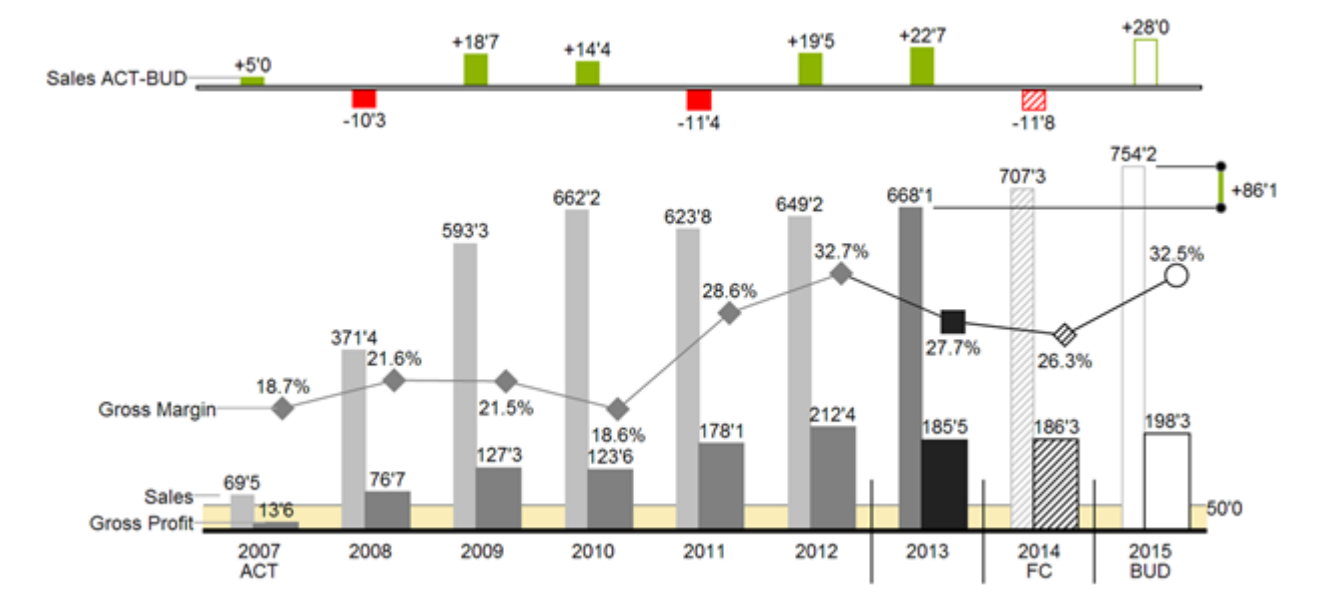

### Handbuch zur Nutzung der graphomate charts 2.8 für SAP Lumira Designer 2.3

Version 2.8 – Stand Juni 2019 [https://www.graphomate.com](https://www.graphomate.com/)

# graphomate.<sup>11</sup>

#### **Inhaltsverzeichnis**

- [Einführung](#page-2-0)
- [Anwendungsbeispiele](#page-3-0)
- [Installation](#page-10-0)
- [Quick Start](#page-12-0)
- [Properties](#page-14-0)
- [Standard-Properties](#page-30-0)
- [Interaktivität zur Laufzeit](#page-35-0)
- [Known Issues](#page-37-0)
- [Zahlenformate](#page-38-0)
- [CSS-Selektoren](#page-40-0)
- [Anhang](#page-41-0)

### <span id="page-2-0"></span>Einführung

Das Thema Visualisierung gewinnt für eine schnelle und sichere Kommunikation von Informationen eine immer größere Bedeutung. Einfache, aber aussagekräftige Informations-darstellungen unterstützen Entscheider bei der Erfassung von Zusammenhängen, Mustern oder Ausreißern besser als Tabellen oder dekorative Elemente wie Ampeln oder Tachometer.

Gutes Informationsdesign gibt Ihnen schnell und effektiv einen Überblick über Ihr Geschäft.

HICHERT®IBCS ist ein Regelwerk von Rolf Hichert, das als "Guideline" dient, wie aussage-kräftige Visualisierungen im Berichtswesen von Unternehmen richtig genutzt werden.

Mit den graphomate charts haben wir HICHERT®IBCS als einfach zu nutzende Anwendung implementiert, die umfassend in SAP BusinessObjects integriert ist. Aktuell können Sie graphomate charts in SAP Lumira Designer und auch in SAP BusinessObjects Design Studio nutzen. Auch die Regeln des Information Design nach Edward Tufte und Stephen Few können mit unseren graphomate charts abgebildet werden.

SAP Lumira Designer – im weiteren Designer – vormals SAP BusinessObjects Design Studio, ist der Nachfolger des Web Application Designer (WAD) aus der SAP BEx-Suite. Designer ist eng verzahnt mit SAP BW und ermöglicht eine vollständige Abbildung der Funktionen des SAP BEx-Query Designers. Designer nutzt die Webtechnologie HTML5 zur Ausgabe von BI-Applikationen im Web-browser. HTML5 ist endgeräteunabhängig und ermöglicht daher auch mobile Anwendungen.

Im Sinne einer einheitlichen Sprachregelung sprechen wir im weiteren Handbuch von Lumira Designer oder kurz Designer.

Für die graphomate charts Extension empfehlen wir die Nutzung von Lumira Designer > = 2.0 SP03 sowie den Internet Explorer 11+. Für weitere Informationen – z. B. zum Deployment über die Business Intelligence Platform (BIP) oder SAP Netweaver – konsultieren Sie bitte die Product Availability Matrix ([PAM\)](https://apps.support.sap.com/sap/support/pam?hash=pvnr%3D73555000100900000450) der SAP.

Bitte beachten Sie, dass wir seit 2017 die Internet Explorer 9 und 10 nicht mehr unterstützen.

### <span id="page-3-0"></span>Anwendungsbeispiele

#### **Diagrammtypen**

Die graphomate charts bieten Ihnen einen ganzen Satz von neuen Diagrammtypen, die umfassend an die visuellen Anforderungen Ihres Berichtswesens angepasst und formatiert werden können. Wir unterscheiden folgende Diagrammtypen:

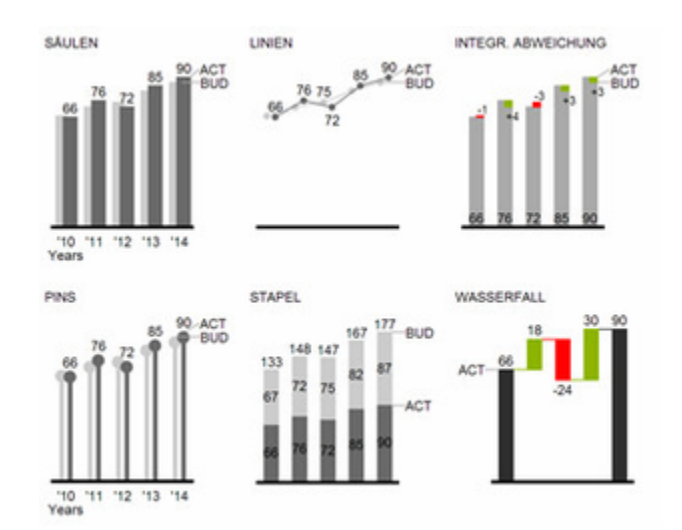

Die oben abgebildeten Diagrammtypen empfehlen wir zur Visualisierung von Entwicklungen über die Zeit. Strukturoder Rangfolgevergleiche lassen sich dagegen besser über Diagramme mit vertikal ausgerichteter Kategorienachse abbilden:

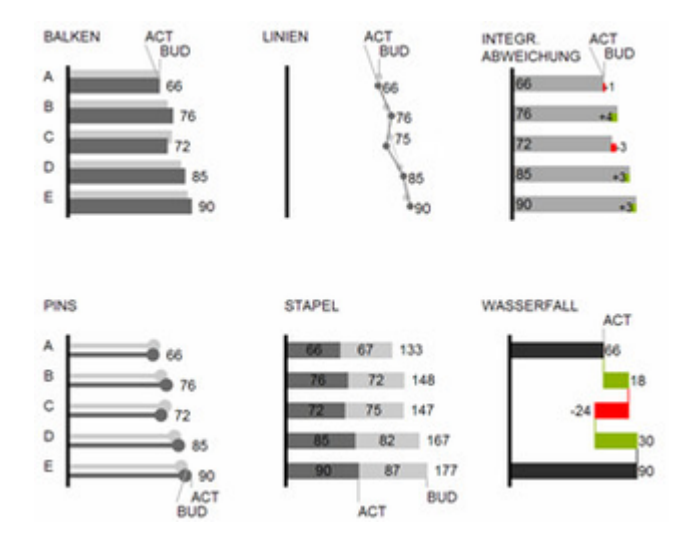

Sie können alle Diagrammtypen zu jederzeit horizontal oder vertikal ausgerichtet verwenden. Über die sogenannte Comparison Group können alle Diagramme gleich skaliert werden. Ordnen Sie dazu jedem Diagramm eine identische Comparison Group zu. Sie können bis zu 10 Datenreihen, die hintereinander bzw. beim Stapel übereinander angeordnet werden, nutzen. Der Name der Datenreihe kann an der Datenreihe selbst oder alternativ an der Achse des Grunddiagramms angezeigt werden.

#### **Abweichungsachsen**

Die graphomate charts erlauben es Ihnen, per Mausklick über alle Diagrammtypen zusätzliche Achsen zu setzen, die die prozentualen oder absoluten Abweichungen zwischen zwei Datenreihen abbilden. Natürlich können Sie auch für diese Abweichungsreihen Namen vergeben und im Diagramm anzeigen.

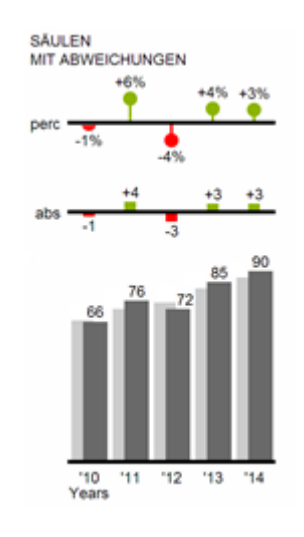

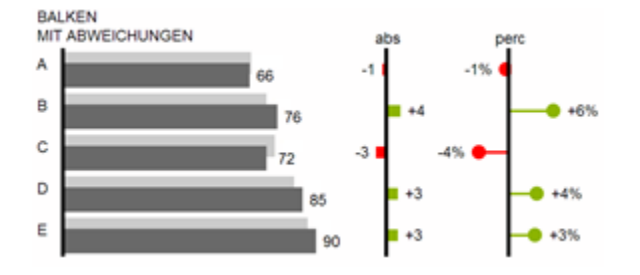

#### **Datenarten**

Weiterhin können Sie jedes einzelne Element eines Diagramms unab-hängig formatieren. Dies geschieht über sog. Datenarten (Data Types). Mittels Datenarten können Sie eine individuelle visuelle Sprache für Ihre Unternehmenskommunikation abbilden. Sie definieren diese Datenarten im Data Types Editor und ordnen die vergebenen Kürzel den einzelnen Elementen einer Datenreihe auf dem Data-Reiter zu. Farbe, Füllung, Form und die Breite der Diagramm-Elemente können über Datenarten definiert werden.

Beachten Sie, dass Datenarten auch auf die Abweichungs-dia-gramme wirken: Die Datenart der Messwerte Weasure ) erkennen Sie in den Elementen, die Datenart der Basiswerte (Base) wird in den Achsen gezeigt – sofern diese mindestens 3 Pixel dick ist.

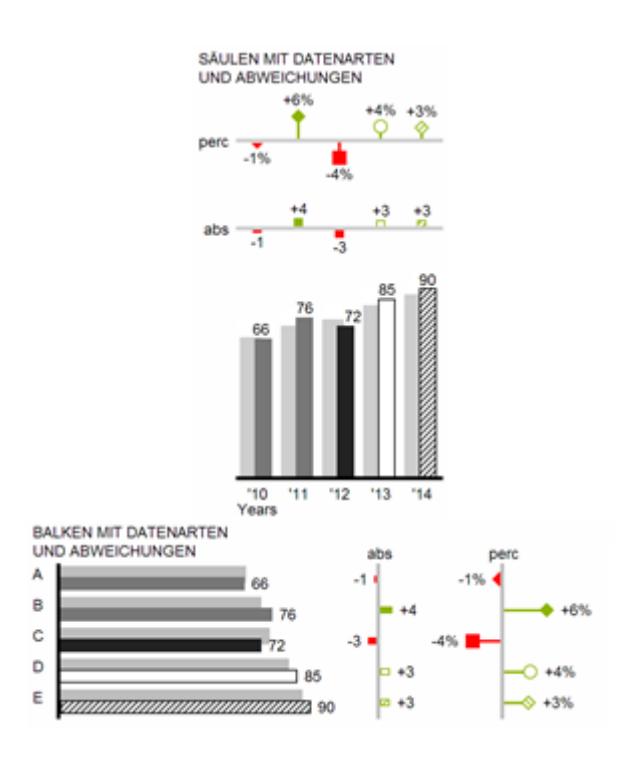

#### **Übersicht über alle visuellen Objekte der graphomate charts**

Diese Ausführungen gelten für alle Diagrammtypen egal ob Struktur- oder Zeitdarstellungen.

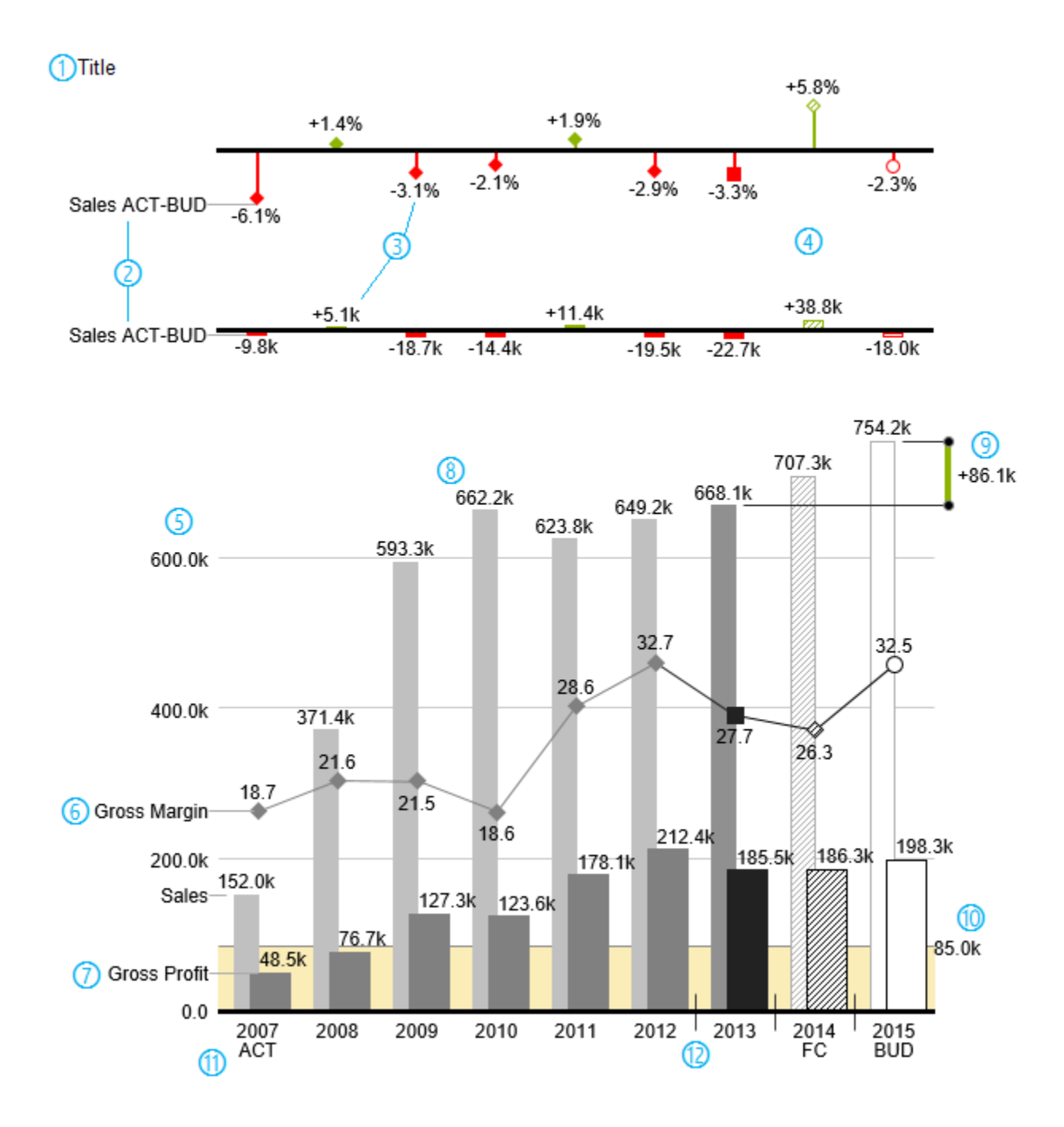

1) Titel des Diagramms.

- 2) Prozentuale und absolute Abweichung zwischen Datenreihen mit Datenreihenbeschriftungen.
- 3) Prozentuale und absolute Datenbeschriftungen sind unabhängig voneinander formatierbar.
- 4) Diagrammelemente und Achse tragen durch die Verwendung von Datenarten Information: Dargestellt wird

die Abweichung Prognose (schraffiert) zum Plan, daher ist die Achse hohl.

5) Eine Werteachse mit Hilfslinien ist optional für alle Diagramme einblendbar.

6) Diagramme können übereinander gelegt werden, um Kombinationsdiagramme abzubilden – hier ein Liniendiagramm mit Datenreihenbeschriftung und Datenarten für Vorperioden (graue Raute), Ist (schwarzes Viereck), Prognose (schraffierte Raute) und Plan (hohl).

7) Säulendiagramm mit zwei Datenreihen(-beschriftungen) und Verwendung von Datenarten. Die Umsätze (Sales) werden heller und mit schmaleren Säulen abgebildet, was sich auch zentral durch Datenarten steuern lässt.

8) Datenbeschriftungen lassen sich frei definieren: Nutzen Sie z.B. ein Hochkomma für die Darstellung von Millionenwerten.

9) Heben Sie den Unterschied zwischen zwei Elementen mit der Funktion Highlight hervor.

10) Skalierungshelfer zeigen unterschiedliche Skalierungen von Diagrammen.

11) Mehrzeilige Achsenbeschriftungen werden automatisch aus den Quelldaten übernommen.

12) Mittels sog. Separators können Sie die Kategorieachse strukturieren.

#### **Wasserfalldiagramme**

Ein Wasserfalldiagramm – auch Treppen- oder Brückendiagramm – zeigt wie ein Anfangswert durch eine Serie von Werten erhöht (Zufluss) oder ver-ringert (Abfluss) wird und so zu einem Endwert führt – ggf. mit Zwischensummen und Spannen.

Zur flexiblen Nutzung des Wasserfalls der graphomate charts muss durch eine zusätzliche Datenreihe festgelegt werden, ob es sich bei dem darzustellenden Wert um eine Summe oder einen Zu- bzw. Abfluss handelt: den Rechengang (Waterfall Calculation Path). Weitere Erläuterungen zum Waterfall Calculation Path finden Sie im [Anha](#page-41-0) [ng](#page-41-0).

Natürlich kann auch das Wasserfalldiagramm, wie alle anderen Diagrammtypen, horizontal und vertikal ausgerichtet und um Abweichungsachsen ergänzt werden. Weiterhin können Sie Datenarten zur Formatierung verwenden. Diese übersteuern dann allerdings die zugewiesenen Farben der Zu- und Abflüsse sowie der Spannen und Summen vom Reiter Appearance

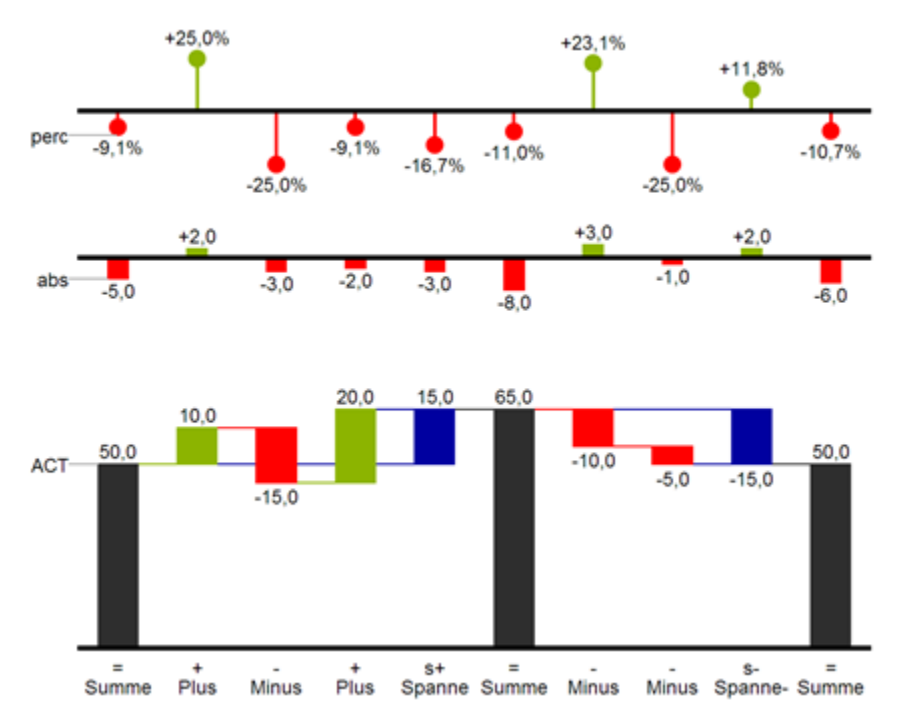

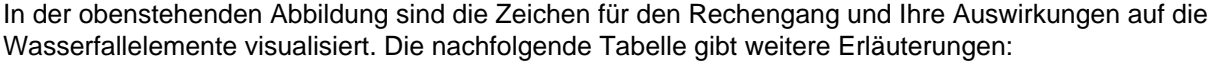

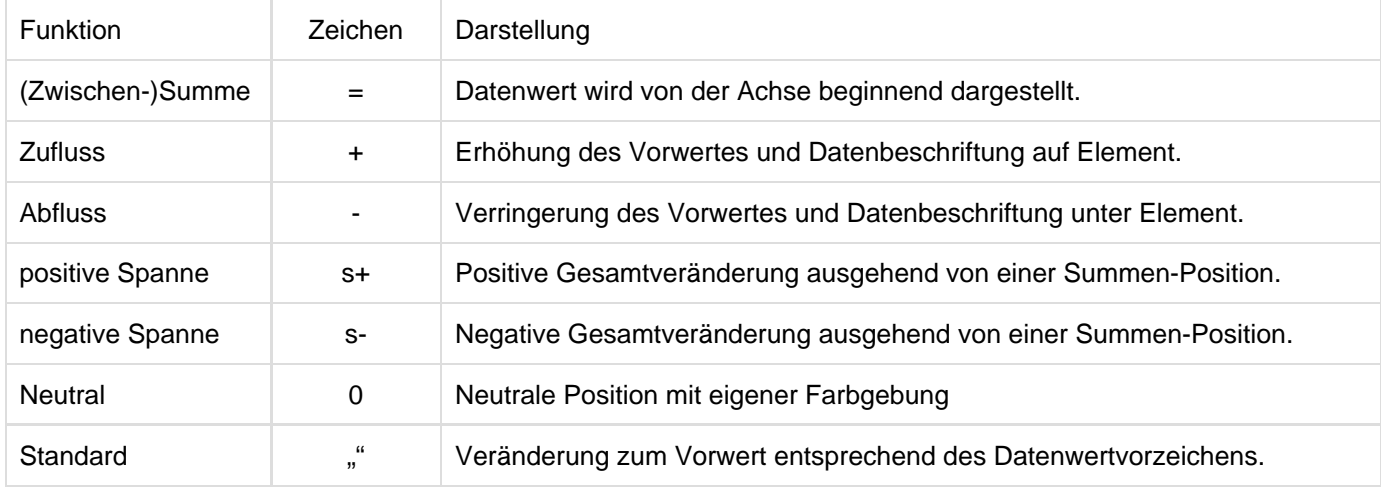

graphomate.II

### <span id="page-10-0"></span>Installation

- Bevor alte Dashboards/BI-Apps mit Designer 2.0 geöffnet werden können, müssen sie mit Design Studio 1.6 in den m-Mode migriert werden.
- Unsere Extensions für Design Studio 1.6 sind auch unter Designer 2.0 lauffähig. Beim ersten Start von Lumira Designer 2.0 sollten Sie nicht die graphomate Extensions für SAP Design Studio 1.6 importieren. Wir empfehlen Ihnen die Installation unserer Komponenten in der Version für Designer 2.0.

#### **Chartpicker-Component**

Zusammen mit den Charts erhält man einen Chartpicker, den man als separate Komponente installieren kann. Die unten beschriebenen Installationsschritte der Charts gelten deshalb analog für den Chartpicker.

#### **Installation der Extension lokal in Designer**

Sie haben mindestens Designer 2.0 SP03+ auf einem Rechner installiert.

- 1. Speichern Sie das ZIP-File graphomate\_charts2.x.x.x.zip in einem Ordner Ihrer Wahl.
- 2. Wählen Sie in Designer unter Tools > Install Extension to Lumira Designer... mittels Klick auf Archive... das gerade gespeicherte ZIP-File.
- 3. Wählen Sie Finish um die Installation zu starten.
- 4. Wählen Sie Next und noch einmal Next um die Installation zu bestätigen.
- 5. Akzeptieren Sie die Lizenz- und Pflegebedingungen und wählen Sie Finish.
- 6. Wählen Sie Yes um Designer neu zu starten.
- 7. Nach dem Neustart finden Sie die graphomate Extension in den Komponenten.

#### **Deinstallation der Extension aus Designer**

Wählen Sie Help > About... in Designer.

- 1. Klicken Sie den Button Installation Details.
- 2. Wählen Sie die zu deinstallierende Komponente graphomate charts 2.x.x.x aus.
- 3. Wählen Sie Uninstall… .
- 4. Im folgenden Uninstall-Wizard wählen Sie Finish.
- 5. Wählen Sie Yes um Designer neu zu starten.

#### **Serverinstallation der Extension**

Zur Verwendung der graphomate charts über die BI Platform (BOE) muss die nun lokal installierte Extension auch auf die BI Platform verteilt werden.

- 1. Wählen Sie im BI Platform Mode Tools > Platform Extensions.
- 2. Wählen Sie die graphomate charts, die lokal auf Ihrem Computer installiert ist.
- 3. Wählen Sie Install on Platform.
- 4. Starten Sie die BI Platform Adaptive Processing Servers, die den Analysis Application Service ausführen, manuell neu und akzeptieren Sie die Warnungen in Designer.
- 5. Nun erscheint die graphomate Extension unter Extensions Installed on Platform.
- 6. Wählen Sie Close.
- 7. Starten Sie die BI Platform Adaptive Processing Servers, die den Analysis Application Service ausführen, erneut manuell neu.

#### **Deinstallation der Extension vom Server**

- 1. Wählen Sie im BI Platform Mode Tools > Platform Extensions.
- 2. Wählen Sie nun die graphomate charts, um sie von der BI Platform zu deinstallieren.
- 3. Wählen Sie Uninstall from Platform.
- 4. Bestätigen Sie die Deinstallation durch einen Klick auf Yes
- 5. Um den Deinstallationsprozess durchzuführen, starten Sie die BI Plattform Adaptive Processing Servers, die den Analysis Application Service ausführen, manuell neu und akzeptieren Sie die Warnungen in Designer.
- 6. Anschließend sind die graphomate charts aus den Extensions Installed on Platform entfernt.
- 7. Wählen Sie Close.
- 8. Starten Sie die BI Platform Adaptive Processing Servers, die den Analysis Application Service ausführen, erneut manuell neu.

### <span id="page-12-0"></span>Quick Start

Sie haben eine Data Source auf Basis einer SAP BW Query definiert und möchten nun Datenreihen dieser Query mit den graphomate charts abbilden.

- 1. Ziehen Sie dazu eine *graphomate charts* Kompo-nente auf den Zeichen-bereich und verknüpfen Sie dieDa*ta* Source via Drag&Drop auf diese Komponente.
- 2. Im Tab General stellen Sie zunächst den gewünschten Diagrammtyp und die Abweichungsdarstellungen ein

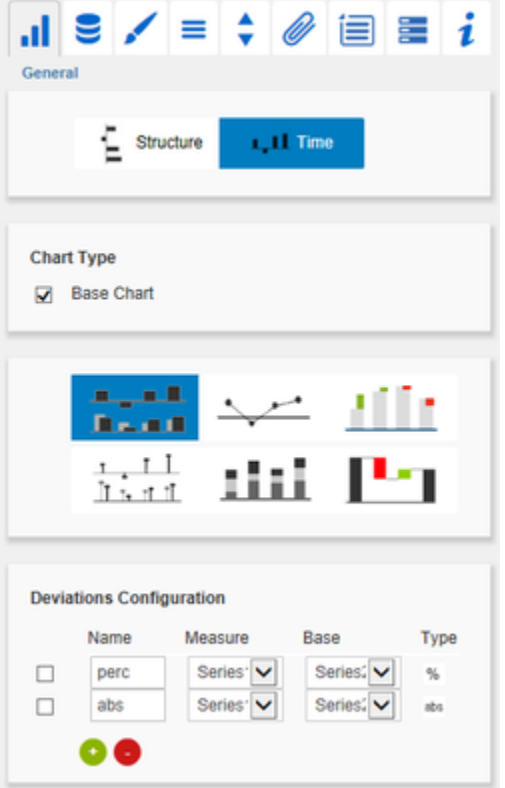

- 3. Über die Checkboxen vor dem Diagramm, vor den Abweichungen und vor den anderen UI-Elementen steuern Sie die Sichtbarkeit selbiger im Diagramm.
- 4. Auf dem Tab *Data* legen Sie anschließend die abzu-bildenden Datenreihen aus der Query über Klick auf den

entsprechenden Knopf **im** im *Initial View* spalten- oder zeilenweise fest oder wählen einen Bereich bei gedrückter STRG-Taste.

Klicken Sie dazu auf die Zeilen- oder Spalten-köpfe.

Die ausgewählte Datenreihe wird blau unterlegt und nach Klick auf im Diagramm dargestellt.

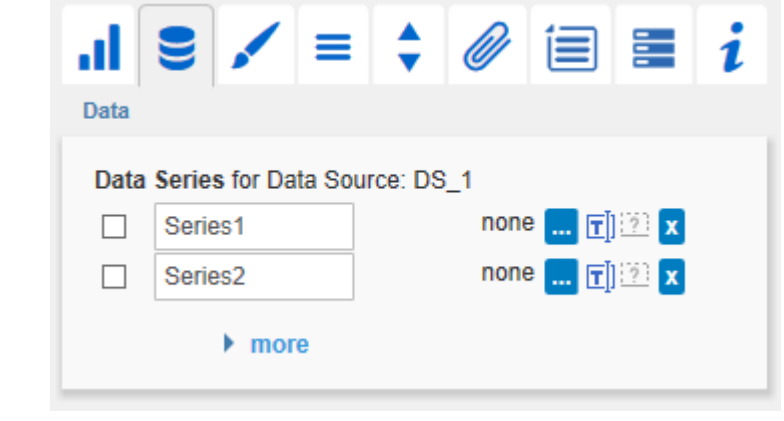

Wir empfehlen ggf. im Initial View der Data Source die Summenausprägung der Dimensions-ausprägungen mittels rechter Maustaste > Total Display > Hide Totals zu unterdrücken.

- 5. Die Kategorie-beschriftungen werden <u>automatisch</u> aus den Metadaten der ausgewählten Datenreihe ausgelesen.
- 6. Zur Auswahl einer weiteren Datenreihe **weiter verfahren Sie bitte entsprechend.**

Dieses [Video](https://youtu.be/Q6NQ9SmRSOw) auf YouTube zeigt die einzelnen Schritte noch einmal exemplarisch.

### <span id="page-14-0"></span>**Properties**

Grundsätzlich haben Sie zwei Möglichkeiten die Eigenschaften der graphomate charts zu pflegen:

Über das Standard-Properties-Sheet, das alle Parameter in einer strukturierten Liste aufzeigt oder über das Addition al-Properties-Sheet. Letzteres bietet ein benutzerfreundlicheres User-Interface. Es gibt jedoch einige spezielle Eigenschaften, die nur über das Standard-Properties-Sheet gepflegt werden können.

Die Checkboxen vor den Eigenschaften im Additional-Properties-Sheet dienen der Steuerung der Sichtbarkeit von Elementen und der Aktivierung von Funktionen.

Die zu verwendende Data Source kann nur via Drag&Drop auf die Komponente oder auf dem Standard-Properties-Sheet unter Data Binding zugeordnet werden.

Durch Drücken der Taste F5 können sowohl der Zeichenbereich, als auch das Additional-Properties-Sheet neu initialisiert werden. Dies ist manchmal notwendig, wenn Änderungen in den Properties nicht direkt in den Zeichenbereich übernommen werden.

#### **General Tab**

#### **ORIENTATION**

Alle Diagramme können Sie horizontal und vertikal ausgerichtet nutzen:

- horizontal für Entwicklungen über die Zeit,
- vertikal für Strukturvergleiche.

Wählen Sie die Ausrichtung über den Schalter Struct ure/Time.

#### **CHART TYPE**

Sie wählen den gewünschten Diagrammtyp durch Klick auf das entsprechende Icon. Die Checkbox Base Chart blendet das Grund-diagramm ein und aus. So können Abweichungs- ohne Grunddiagramme genutzt werden.

#### **STACKED BAR MODE**

Wenn der Stapel als Chart ausgewählt ist, ist diese Einstellung sichtbar. Hier kann zwischen verschiedenen Modi des Stapel Diagramms gewählt werden.

Erläuterungen zu den Stapelmodi unter [Standard](#page-30-0) [Properties](#page-30-0).

#### **DEVIATIONS CONFIGURATION**

Zusätzlich zum Grunddiagramm aktivieren Sie mit den Checkboxen Achsen für absolute und/oder prozentuale Abweichungen zweier Datenreihen. Ein Klick auf Name ermöglicht die Umbenennung der Abweichungsreihe. Dieser Name wird als Beschriftung verwendet.

Mittels der Dropdown-Boxen wählen Sie die Datenreihen zur Berechnung der Abweichungen entsprechend der Formeln rechts aus. Unter dem Schalter Type wählen Sie per Klick zwischen absoluter und prozentualer Abweichung aus.

Über den roten Knopf löschen Sie Abweichungs-achsen, über den grünen legen Sie zusätzliche an, die oberhalb des Grunddiagramms gezeigt werden.

Die Reihenfolge der Anzeige dieser Abweichungs-achsen entspricht der Reihenfolge in der Deviations Configuration.

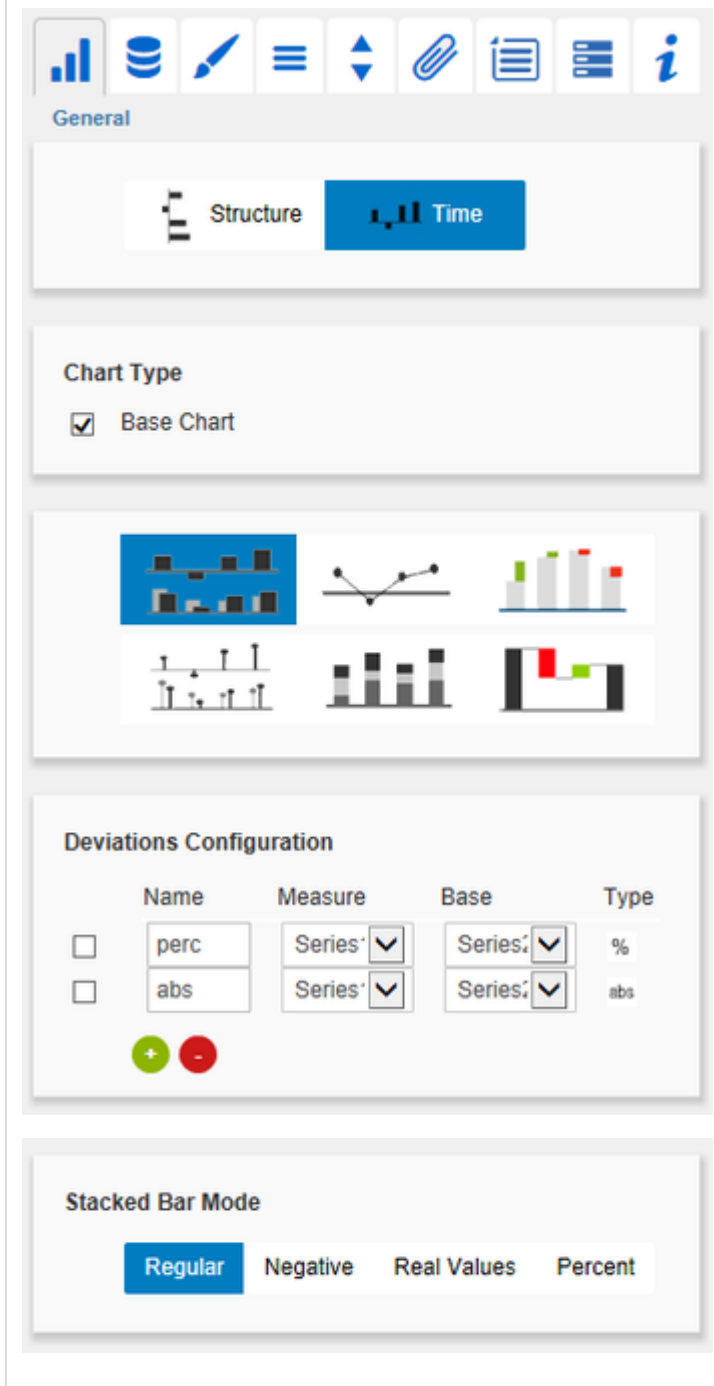

### **Data Tab**

#### **DATA SERIES**

Verknüpfen Sie hier bis zu 10 Datenreihen der Data Source, die Sie darstellen möchten, durch Klick auf die entsprechende und Auswahl einer Spalte oder Zeile in dem folgenden Fenster.

Die Checkbox vor den Datenreihen bestimmt die Sichtbarkeit dieser im Diagramm.

Durch einen Klick auf den Namen der Datenreihe können Sie diesen ändern. Er wird für die

Datenserienbeschriftung verwendet. X löscht die Zuordnung der Datenreihe.

Mit den Buttons  $\boxed{\mathbb{E}}$  können Sie die Beschriftungen für die einzelnen Serien selektiv einund ausblenden.

Mit den Fragezeichen 1 können Sie für jede Serie eigens festlegen, als welcher Charttyp diese angezeigt werden soll. Ist der Button ein Fragezeichen, dann wird die Einstellung vom General-Tab für die Serie übernommen. Hiermit können Sie also automatisches Chart-Layering erreichen.

#### **TITLE**

Geben Sie hier einen Titel für das Diagramm an. Ist die Checkbox aktiviert, wird dieser angezeigt. Zeilenumbrüche werden übernommen.

#### **CATEGORY LABELS**

Durch Aktivierung dieser Checkbox werden die Kate goriebeschriftungen im Diagramm angezeigt. Diese werden automatisch aus den Metadaten der Datenserien ermittelt.

#### **BASE CHART AXIS LABELS**

Hier können Sie zusätzliche Beschriftungen für die Achsen des Grunddiagramms definieren, die unter dem Tab Helper aktiviert werden.

#### **DATA TYPES**

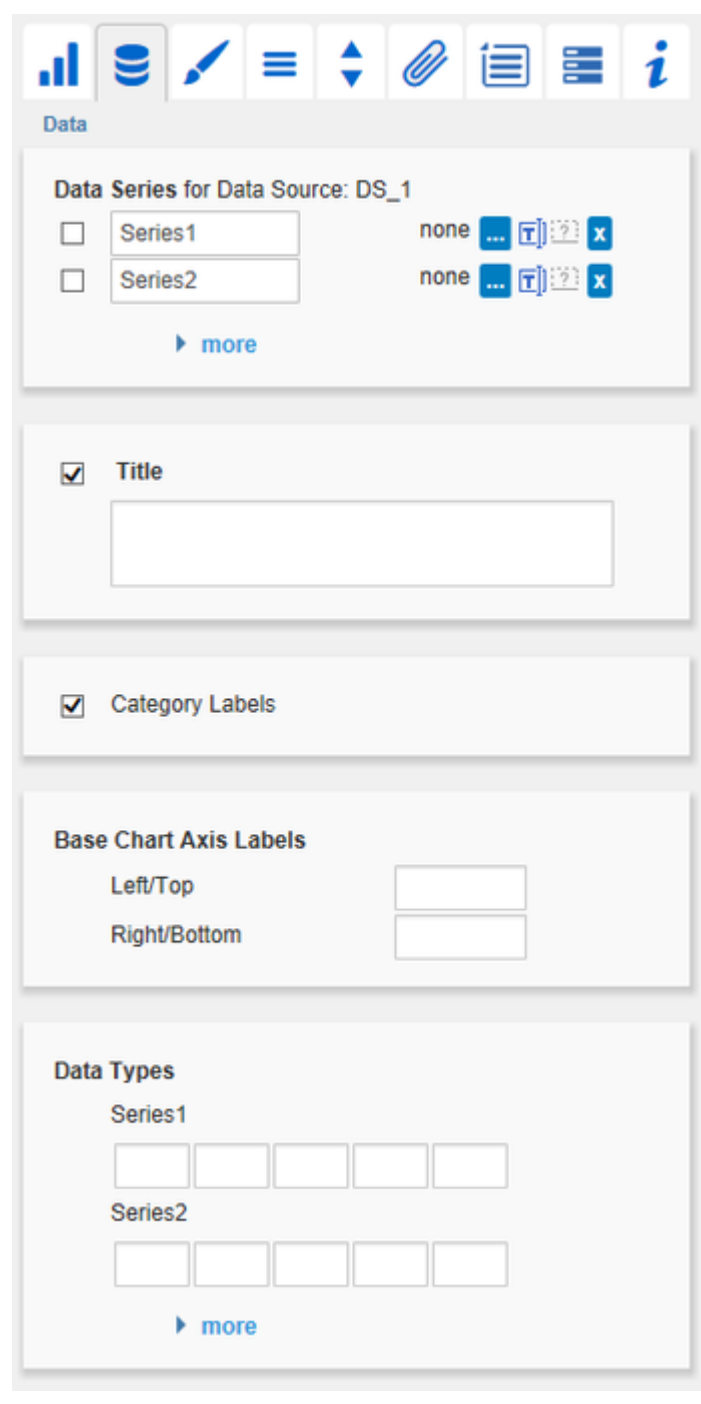

Geben Sie hier Datenarten (Data Types) für jedes einzelne Diagrammelement der verwendeten Datenreihen an. Über Datenarten können Sie jedes Element in den Diagrammen unabhängig formatieren. Sie legen Datenarten auf dem Tab Data Types fest. Eingegebene Datenarten werden im Hintergrund in Großbuchstaben umgewandelt, um Probleme mit verwechselter Groß- und Kleinschreibung zu vermeiden.

#### **WATERFALL CALCULATION PATH**

Zur flexiblen Nutzung des Wasserfalls muss durch eine zusätzliche Datenreihe festgelegt werden, ob es sich bei dem darzustellenden Wert um eine Summe, einen Zu- bzw. Abfluss oder um eine Spanne handelt. Dies wird im sog. Rechengang festgelegt (siehe Eingabeoptionen rechts).

#### **MANUAL INPUT**

Durch Klick auf more können Sie hier Datenreihen und Kategoriebeschriftungen manuell eingeben, die dann im Diagramm abgebildet werden. Als Dezimaltrenner hier bitte unbedingt den Punkt (.) verwenden.

Wir empfehlen diese Funktionalität zugunsten einer Custom Data Source nicht mehr zu nutzen.

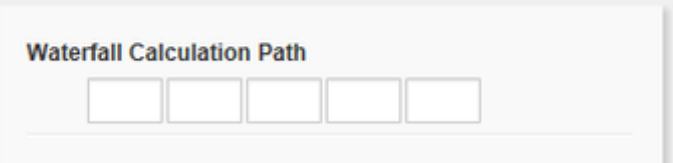

### Werte für den Waterfall Calculation Path:

- $n =$ <sup> $\mu$ </sup> (Zwischen-)Summe
- $\boldsymbol{\mathcal{U}}$ Standard
- $n +$ " Zufluss
- $n^{-\alpha}$ Abfluss
- $n5+''$ positive Spanne
- $nS$ negative Spanne
- "0" neutrale Position

**Manual Data Input** 

 $\blacktriangleright$  more

### **Appearance Tab**

#### **LABELS**

Wählen Sie hier die Größe, Familie und Farbe der Diagrammbeschriftungen aus. Zudem können Schat ten mit definierten Farben hinzugefügt werden, um Schriften deutlicher von ggf. farblichen Hintergründen abgrenzen zu können.

#### **SHADOWS**

Diese Option zeichnet eine farbige Fläche hinter der Element Labels. Mit Shadow Color definieren Sie die gewünsche Farbe.

#### **ELEMENT LABELS**

Bei aktivierter Checkbox werden die Elemente des Diagramms mit Datenbeschriftungen (Labels) versehen. Der Schalter Fix/Auto steuert die Darstellung dieser Beschriftungen:

- $\bullet$  Fix
	- Die Beschriftungen werden immer angezeigt.
- Auto

Bei Überschneidungen werden Labels ausgeble ndet oder versetzt; mittels Collision Adjustment e instellbar

#### **VALUE FORMAT**

An dieser Stelle steuern Sie das Format der Datenbeschriftungen:

- Basic Pflegen Sie hier das Format für absolute und prozentuale Werte entsprechend der Vorgaben von numeral.js
- Extended

Sofern Sie ein fixes Format für Ihre Datenbeschriftungen wünschen, können Sie dies hier für absolute und prozentuale Datenwerte pflegen. Weitere Informationen zu [numeral.js](#page-38-0)

Die Auswahl einer Klammer "(" im Feld für Negative Sign führt zu einer Darstellung negativer Zahlen in Klammern: (1234).

Der Parameter im Feld Scaling wird als Divisor verwendet, um eine Skalierung der Datenbeschriftung vorzunehmen. Die resultierenden "Format-Strings" können auch über die Skriptsprache gesetzt werden.

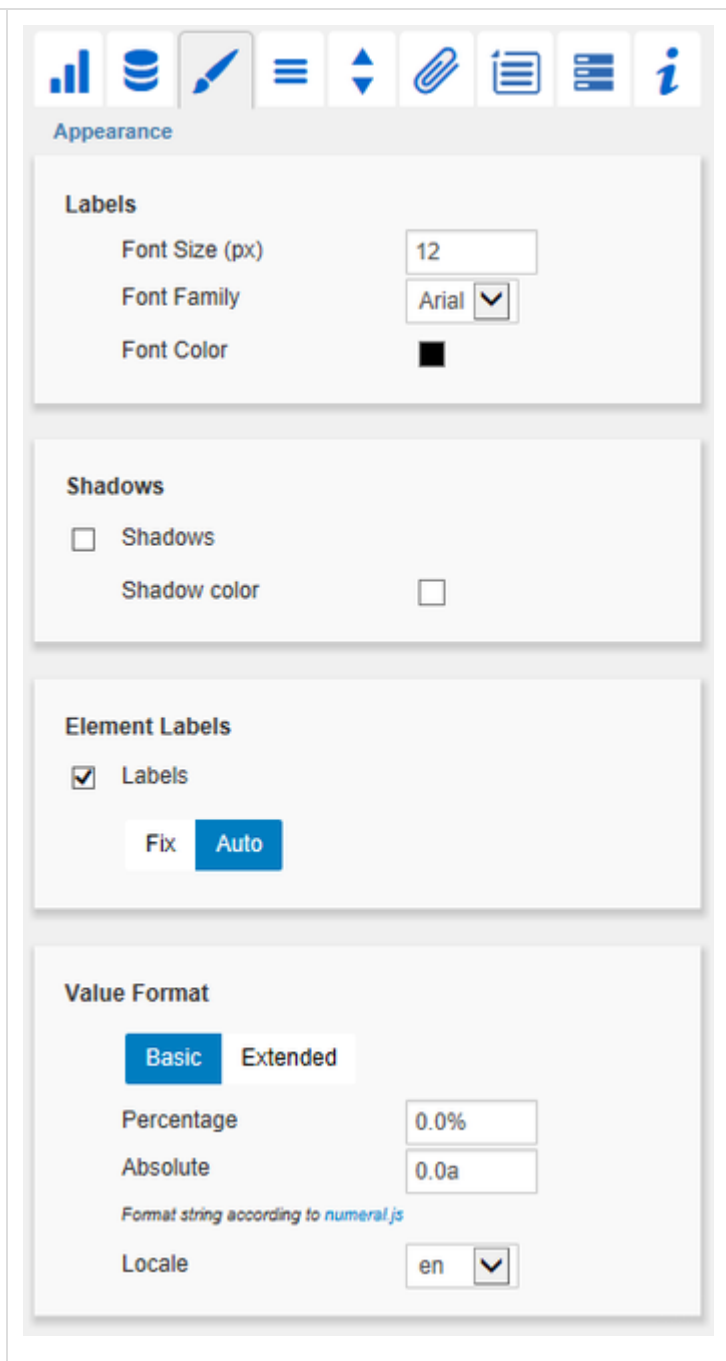

Locale setzt die Ländereinstellung. Ist diese auf AUT O eingestellt, wird die Ländereinstellung aus der Datenquelle übernommen.

#### **PICK LABELS**

Wenn diese Option aktiviert ist, können Sie mit den untergeordneten Einstellungen nach bestimmten Kriterien steuern, welche Labels angezeigt werden sollen. Es werden dann nur solche Labels angezeigt, auf welche die selektierten Kriterien zutreffen. Es gibt folgende Optionen:

First: Das erste Label einer Serie wird dargestellt Last: Das letzte Label einer Serie wird angezeigt Min: Das Werte-Minimum jeder Serie wird dargestellt

Max: Das Werte-Maximum jeder Serie wird dargestellt

Before Separators: Alle Werte vor einem Separator werden dargestellt. Diese Option ist abhängig von den Einstellungen unter Separators

Peaks: Mit dieser Option werden lokale Minima und Maxima dargestellt. Was ein lokales

Minimum/Maximum ist, kann über die Option Minimu m Peak Size in % gesteuert werden.

Peaks from Leading Values: Die Peak-Berechnung bezieht sich nur noch auf den vorangehenden Wert; der folgende Wert wird nicht berücksichtigt

Minimum Peak Size in %: Legt fest, wie stark Werte von ihren Nachbarn abweichen müssen, um als lokales Minimum/Maximum zu gelten.

#### **WATERFALL**

Hier können Sie die Farben der Wasserfall-Elemente – korrespondierend zum [Water](#page-41-0) [fall Calculation Path](#page-41-0) (Rechengang) – bestimmen.

> Beachten Sie bitte, dass die Verwendung von Datenarten diese Formatierung übersteuert.

#### **DEVIATIONS**

Legen Sie hier die Farben für die Abweichungen fest. Werden positive Abweichungen zwischen Mess- und Basiswerten nicht als gut bewertet, wie z. B. bei Ist-Plan Kostenvergleichen, aktivieren Sie die Checkbox Invert. Die Farbe Neutral greift wenn die Abweichung von zwei Werten genau 0 entspricht.

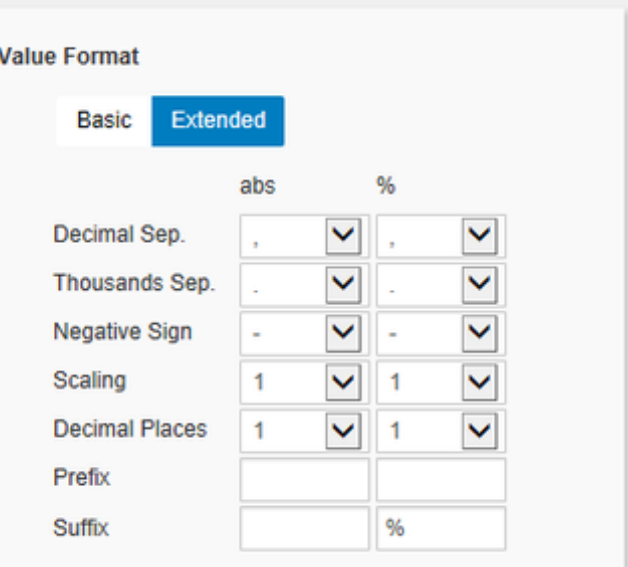

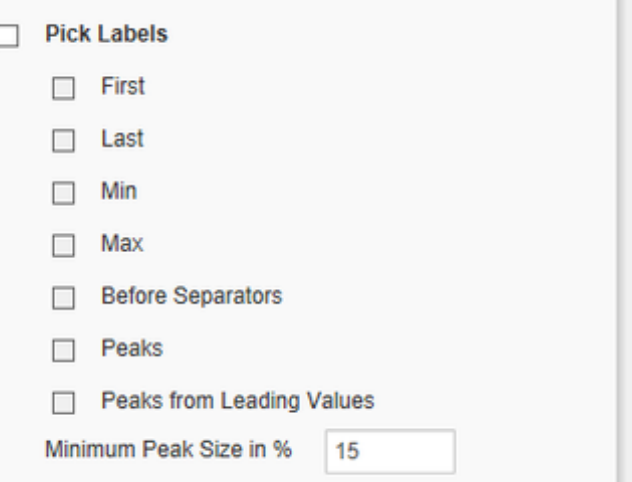

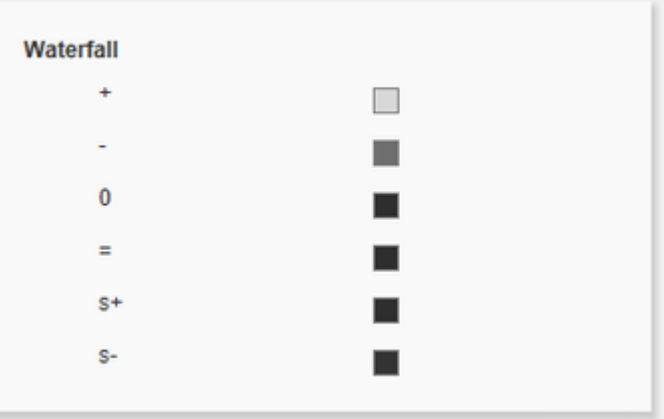

#### **OUTLIER MODE**

Hier wählen Sie, wie genau Ausreißer dargestellt werden. Im Modus Short werden die Ausreißer als kleine Dreiecke an der Achse dargestellt. Im Modus Long werden die Ausreißer hingegen über die gesamte zur Verfügung stehende Fläche – gemäß den Regeln nach IBCS – dargestellt.

#### **SERIES STYLES EDITOR**

Mit diesem Editor bestimmen Sie das Aussehen der Datenreihen, sofern Sie keine Datenarten (Data Types) verwenden. Data Types überschreiben die S eries Styles. Die Bedienung orientiert sich an der Definition der Datenarten auf dem Tab Data Types. Der Name wird aus den Datenreihennamen abgeleitet.

Color, Fill und Shape bestimmen das Aussehen der Elemente, wobei Shape sich auf die Pin-Köpfe bezieht. Navigieren Sie einfach via Mausklick durch die alternativen Darstellungen.

Die Spalte Width bestimmt die Breite der Elemente. Diese kann durch den Schalter %/abs sowohl in Prozent der Kategoriebreite als auch absolut in [px] vorgegeben werden.

> Der Parameter Width kann nur auf Säulenund Balkendiagramme angewendet werden. Bitte nutzen Sie ggf. den Parameter BarWidt h im Standard-Properties-Sheet zur Einstellung der Elementebreite weiterer Diagrammtypen.

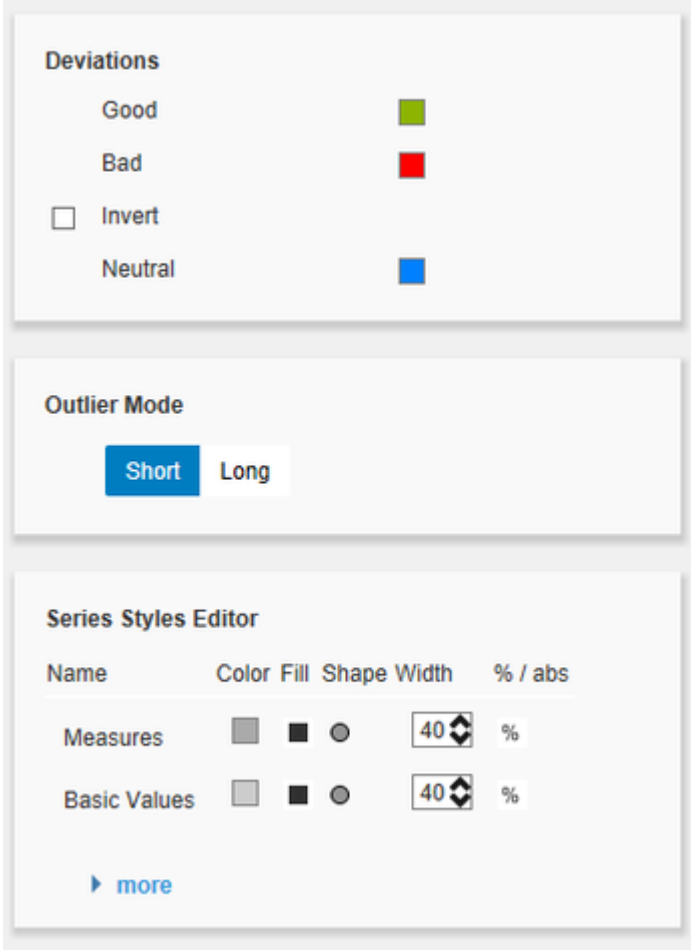

#### **Data Types Tab**

#### **DATA TYPES EDITOR**

Dieser Editor dient dazu, die Datenarten (Data Types) zu definieren, deren Kürzel auf dem Tab Dat a verwendet werden können und mittels dessen Sie das Format der Diagrammelemente einzeln unabhängig bestimmen können.

Diese Kürzel bestimmen Sie in der Spalte Name. Color, Fill und Shape bestimmen das Aussehen der Elemente. Shape bezieht sich dabei auf die Pin- und Linienköpfe. Navigieren Sie einfach via Mausklick durch die alternativen Darstellungen und betrachten die Veränderungen im Diagramm, wenn Sie die entsprechende Datenart zugeordnet haben. Die Spalte Width bestimmt die Breite der Elemente. Diese kann durch den Schalter %/abs sowohl in Prozent der Kategoriebreite als auch absolut in [px] vorgegeben werden. Width kann noch nicht für Stapel und Wasserfall genutzt werden. Die letzte Spalte Bold setzt die Schriftart des Datenlabels der Datenart auf fett.

Über den neben den Datenarten erscheinenden roten Knopf löschen Sie Datenarten, über den grünen legen Sie zusätzliche an.

Datenarten werden innerhalb einer BIApp global verwendet.

Die Data Types werden für alle anderen graphomate Komponenten, die Datenarten nutzen, übernommen!

#### **DATA TYPES CSS EXPORT**

Möchten Sie die definierten Datenarten zentral vorhalten, so können Sie Ihr zentrales

CSS-Stylesheet auf der BI-Platform entsprechend erweitern. Kopieren Sie dazu einfach den Code in dem Feld unter der Überschrift an das Ende Ihrer CSS-Datei.

Nun ist es nicht mehr möglich, eigene Datenarten zu verwenden, denn es werden die zentral abgelegten Einstellungen wie rechts angezeigt verwendet.

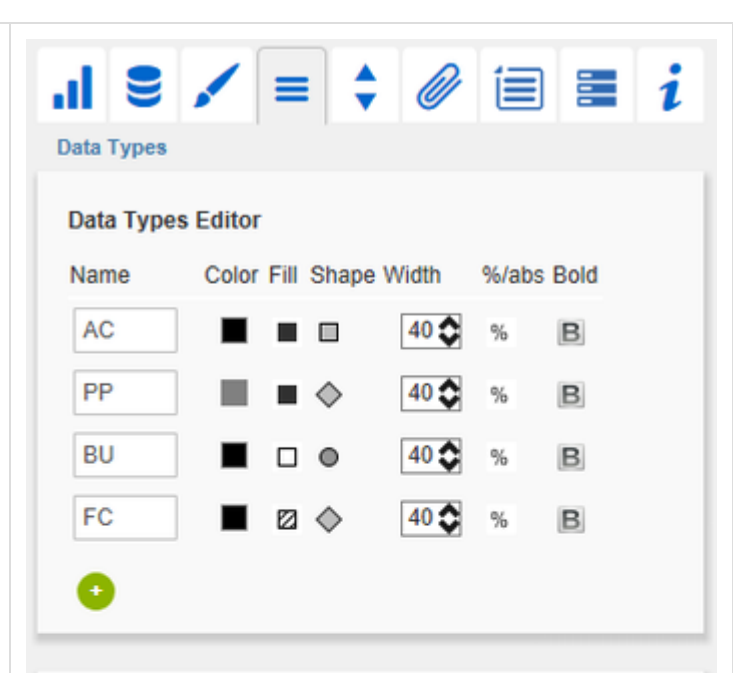

#### Data Types CSS Export

.graphomate-datatypes{content:url (data:text/graphomatedatatypes;base64,eyJ0aW1lc3RhbXAiOjE1MzM4MTU zODY2NDMslmRhdGF0eXBlcyl6W3sic2hvcnQiOiJBQ ylsImNvbG9yljoilzAwMDAwMĆIsInNoYXBlIjoicmVjdCl sInRoaWNrbmVzcyI6MSwiZmIsbHR5cGUiOiJmaWxs ZWQiLCJiYXJ3aWR0aCl6MC40LCJwaW53aWR0aCl 6MC40LCJmb250d2VpZ2h0IjoicmVndWxhcilsIm5hb<br>WUiOiJBQyJ9LHsic2hvcnQiOiJQUCIsImNvbG9yIjoilz gwODA4MCIsInNoYXBlIjoicmhvbWliLCJ0aGlja25lc3 MiOjEsImZpbGx0eXBlljoiZmlsbGVkliwiYmFyd2lkdGgi OjAuNCwicGlud2lkdGgiOjAuNCwiZm9udHdlaWdodCl<br>6InJIZ3VsYXIiLCJuYW1IIjoiUFAifSx7InNob3J0IjoiQlUi LCJjb2xvcil6liMwMDAwMDAiLCJzaGFwZSI6lmNpcm NsZSIsInRoaWNrbmVzcyl6MSwiZmlsbHR5cGUiOiJlb XB0eSIsImJhcndpZHRoljowLjQsInBpbndpZHRoljowLj QsImZvbnR3ZWlnaHQiOiJvZWd1bGFvliwibmFtZSI6I

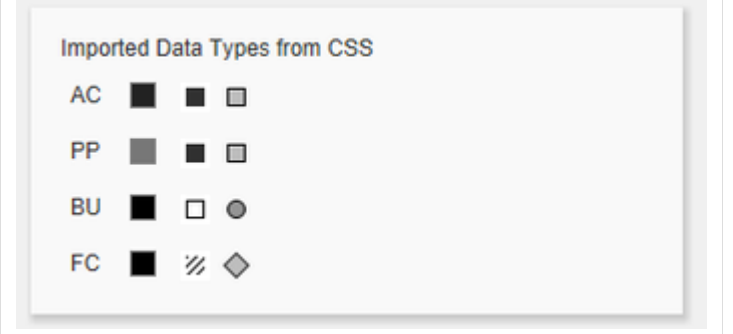

#### **Behaviour Tab**

#### **SCALING**

Die Standardeinstellung Auto skaliert das Diagramm entsprechend der Min und Max-Werte aus allen abzubildenden Daten.

Mittels der Checkbox Comparison Group skalieren Sie mehrere Diagramme identisch.

Bei aktivierter Checkbox wird im Diagramm zur Design-Time die Comparison Group angezeigt. Vergeben Sie für alle betreffenden Diagramme ein identisches Gruppenkürzel. Nun wird das Min und Max der Datenbasis dieser Gruppe genutzt.

Die Comparision Groups werden innerhalb einer BIApp global verwendet, d.h. auch Abweichungsdiagramme aus den graphomate tables werden – bei gleichem Gruppenkürzel – in die Skalierungsgruppe einbezogen.

Alternativ können Sie unter Manual Min/Max-Skalier ungswerte manuell setzen. Chart Min-Werte  $> 0$ . schneiden die Werteachse ab. Die Skript-Methode g etClickedPositionValue ermöglicht auch ein interaktives "Zooming".

Retrieve values zeigt sinnvolle Vorschlagswerte!

Padding in [px] setzt einen Rand um das Diagramm.

Spacing ebenfalls in [px] definiert den Abstand zwischen Grund- und Abweichungsdiagramm.

#### **CATEGORY AXIS**

Ist die Checkbox aktiviert, wird die Kategorieachse angezeigt. Size bestimmt dabei die Dicke der Achse in [px].

Mit Category Width kann die Kategoriebreite Fix in [px] definiert oder über Auto automatisch gesetzt werden.

Der Parameter Element Offset bestimmt die Verschiebung der Elemente auf der Kategorieachse zueinander. Diese kann über den Schalter %/abs pr ozentual oder absolut in [px] angegeben werden. Zur Verschiebung in Gegenrichtung können auch negative Werte verwendet werden.

#### **DATA TYPES IN AXIS**

Ist die Checkbox aktiviert, werden die Daten-artende r ersten Datenreihe in den Achsen dargestellt, sofern die Size größer oder gleich 3 [px] ist.

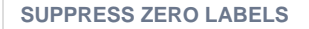

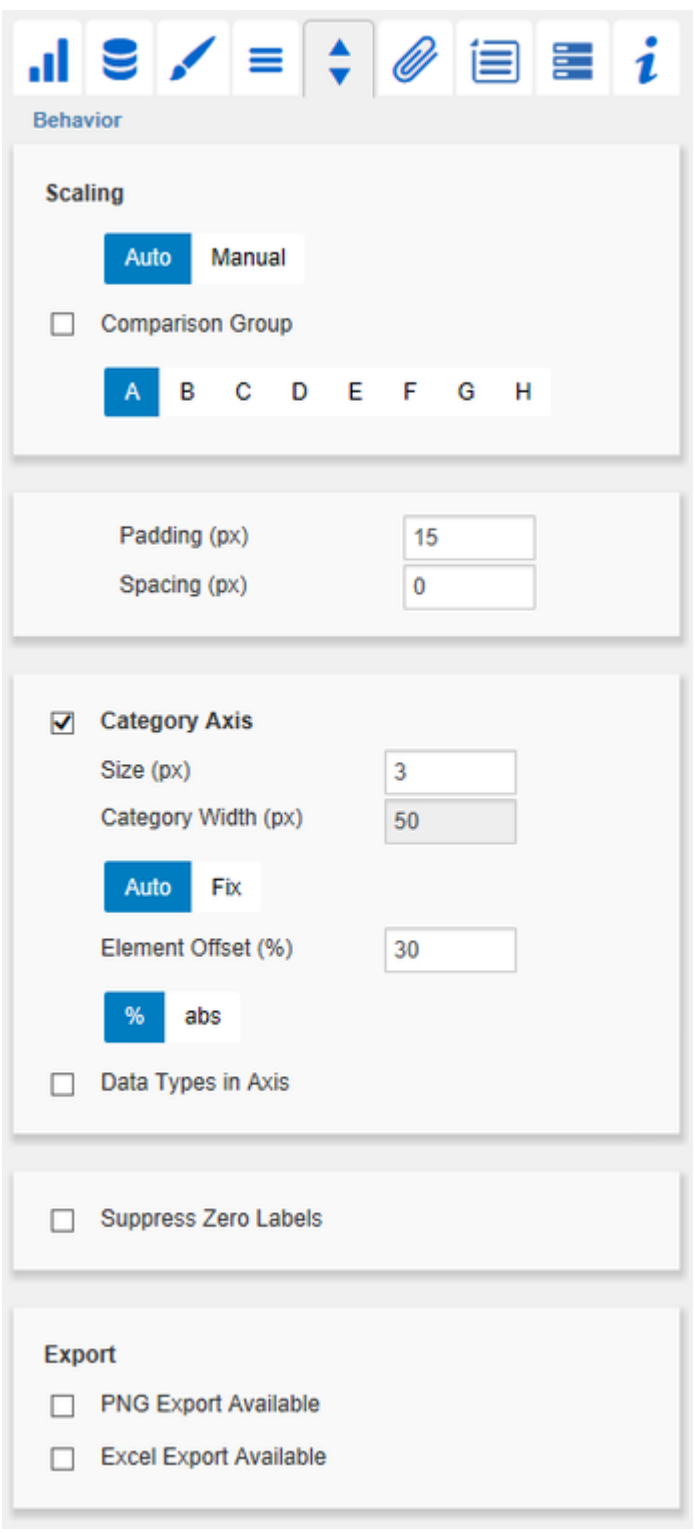

Wenn diese Checkbox aktiviert ist, werden die Label s von NULL-Werten ausgeblendet. Sowohl im Base Chart als auch in den Abweichungs-diagrammen.

#### **PNG EXPORT AVAILABLE**

Ist diese Checkbox aktiviert, wird bei Mouse-Over zur Laufzeit neben den Diagrammen ein Kamera-Icon angezeigt, welches den Export des Diagramms als PNG-Datei ermöglicht. Mit Klick auf die Schaltfläche öffnet sich ein neues Fenster, in dem das Diagramm als Bild angezeigt wird. Dieses kann z. B. in eine MS Office Anwendung kopiert werden. Aufgrund der Funktionalität der Export Bibliothek ist gegenwärtig nicht möglich, den Titel mit zu exportieren.

#### **EXCEL EXPORT AVAILABLE**

Ist diese Checkbox aktiviert, wird bei Mouse-Over zur Laufzeit neben den Diagrammen ein Excel-Icon angezeigt, welches den Export des Diagramms als JSON-Datei ermöglicht. Mit Klick auf die Schaltfläche werden die benötigten Informationen automatisch in die Zwischenablage kopiert. Sie werden durch eine kurze Nachricht darüber informiert, dass der Export stattgefunden hat. Wird das automatische Kopieren in die Zwischenablage von Ihrem Browser nicht unterstützt, so öffnet sich ein weiteres Browserfenster, dessen Inhalt Sie einfach komplett markieren (mit der Tastenkombination Strg+A) und dann manuell in die Zwischenablage kopieren können (mittels Tastenkombination Strg+C). Anschließend lässt sich das Diagramm in Microsoft Excel einfügen (per Klick auf den Button Import Chart), sofern Sie das Add-in graphomate charts for Excel installiert haben.

#### **HIGHLIGHT GROUP**

Hier kann die Highlight Group aktiviert werden um Elemente einander zuzuordnen. Für eine detaillierte Beschreibung siehe [Interaktivität zur Laufzeit.](#page-35-0)

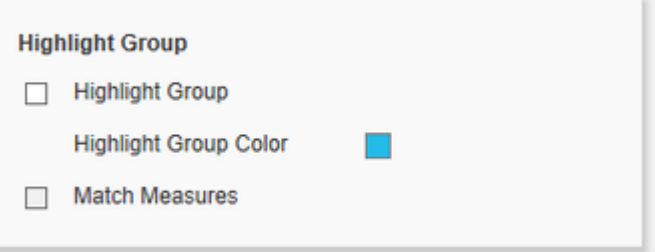

#### **Helper Tab**

#### **SERIES LABELS**

Aktivieren Sie die Checkboxen, um die Datenbeschriftung an der Datenreihe anzuzeigen.

#### **AXIS LABELS**

Aktivieren Sie die Checkboxen, um die Legende an den Achsen anzuzeigen.

#### **HIGHLIGHT**

Über diese Funktion können Sie die absolute und/oder prozentuale Differenz verschiedener Diagrammelemente hervorheben. Dazu aktivieren Sie die Checkbox und setzen die Indexe der Kategorien, bei denen die Hervorhebung starten und enden soll.

Sie haben die Wahl zwischen einer einzelnen Hervorhebung an der Seite (Single) oder der Hervorhebung mehrfacher Elemente innerhalb des Diagramms (Multi). Wählen Sie die einzelne Hervorhebung, wird das erste Element der Liste dargestellt und alle weiteren Elemente ignoriert. Weiterhin können Sie wählen, ob die absoluten und / oder prozentualen Werte angezeigt werden sollen.

#### **VALUE AXIS / FLIP VALUE AXIS**

Mit dem Aktivieren der Checkbox Value Axis werden Werteachsen im Diagramm sowie Hilfslinien in Anlehnung an das eingegebene Intervall gezeigt. Ist Flip Value Axis aktiviert, wird die Werteachse auf die andere Seite geschaltet (von rechts nach links oder von oben nach unten). Ist Force Axis Interval a ktiv, werden die Achsenticks exkt im eingegebenen Interval dargestellt.

#### **SEPARATORS**

Sie haben die Möglichkeit sog. Separators – Kategorie-Trennstriche – im Diagramm zu setzen. Diese können entsprechend des gewählten Schalters automatisch bei veränderten Daten-arten ( Data Types) oder Kategorien (Categories) oder manuell (Manual) gesetzt werden. Source Row bestimmt die Kategoriezeile. Weiterhin können Sie die Länge (Length), Dicke (Thickness) und Farbe (Color) der Tennstriche in [px] bestimmen.

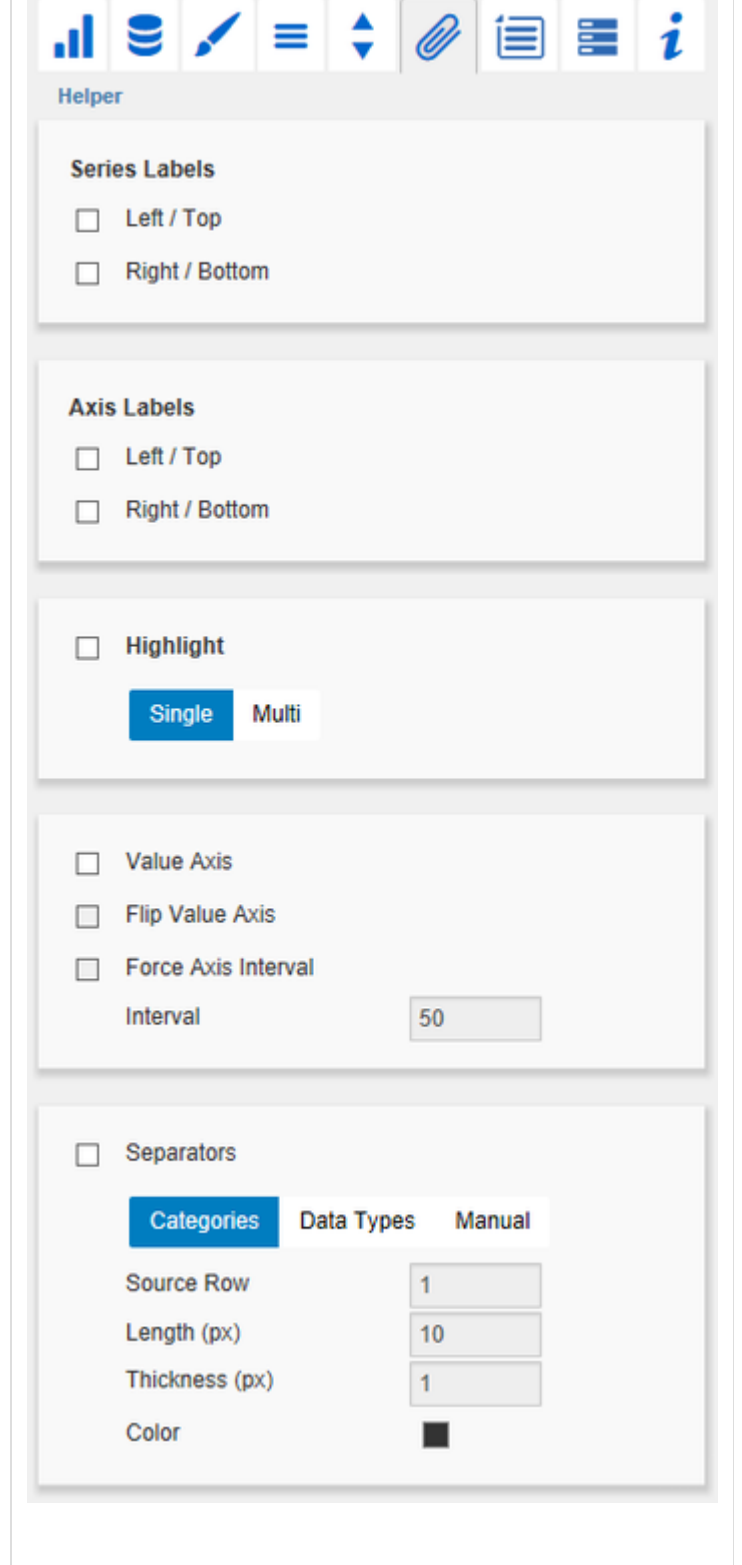

**SCALING HELPER**

Hier aktivieren und bestimmen Sie das Aussehen Linie (Bar) oder Fläche (Area) sowie die Position (Va lue) des Scaling Helper. Retrieve Value zeigt sinnvolle Vorschlagswerte!

#### **THRESHOLD LINES CONFIGURATION**

Mit diesem Element können Sie Linien definieren, um zum Beispiel bestimmte Grenzwerte oder statistische Größen zu visualisieren. Es gibt vier verschiedene Typen, zwischen denen Sie wählen können:

- Threshold: Es wird eine zur Kategorieachse parallele Linie gezeichnet, deren Lage über das Nummernfeld Value bestimmbar ist.
- Lin.Reg.: Es wird eine Regressionsgerade für alle Werte einer sichtbaren Serie dargestellt. Über das Nummernfeld Value kann der Index (beginnend bei 1) der gewünschten Serie gewählt werden.
- Median: Stellt den Median einer sichtbaren Serie als zur Kategorieachse parallele Linie dar. Über das Nummernfeld Value kann der Index (beginnend bei 1) der gewünschten Serie gewählt werden.
- Average: Stellt den Mittelwert einer sichtbaren Serie in Form einer zur Kategorieachse parallelen Linie dar. Über das Nummernfeld Valu e kann der Index (beginnend bei 1) der gewünschten Serie gewählt werden.

Sie können die Dicke (Size), Farbe (Color) und Style (Style) der Linie definieren und Sie können ihr ein Label (Label) zuweisen.

#### **TOOLTIPS**

Wenn dieser Haken gesetzt ist, werden zur Laufzeit Tooltips auf dem Diagramm angezeigt, die für das entsprechende Element detaillierte Informationen anzeigen.

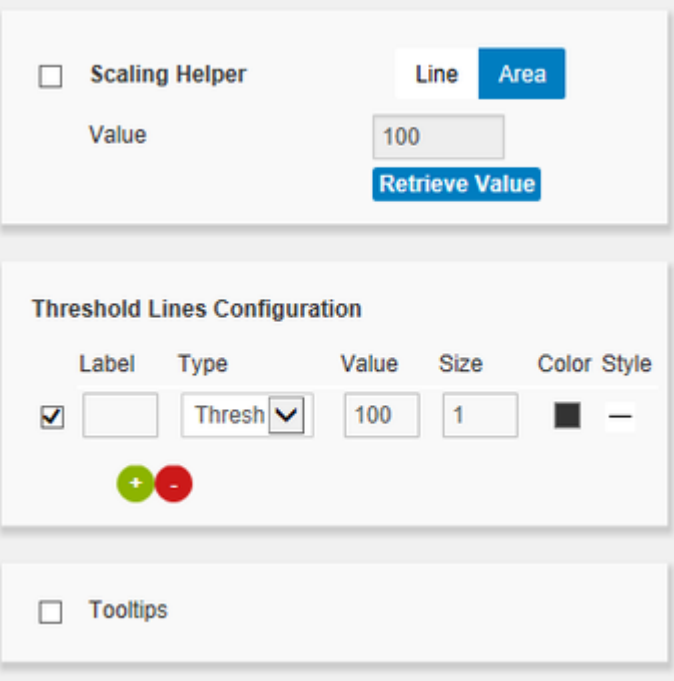

#### **Context Menu Tab**

Auf diesem Tab können Sie einstellen, welche Optionen im Kontextmenü angezeigt werden. Aktivierte Checkboxen werden im Kontextmenü angezeigt.

#### **CONTEXT MENU**

Mit der obersten Checkbox kann das gesamte Kontextmenü initial aktiviert werden. Ein aktives Kontextmenü lässt sich zur Laufzeit per Rechtsklick auf die Komponente öffnen und die aktivierten der folgenden Aktionen lassen sich ausführen.

#### **SORTING**

Hier lassen sich die Daten für die im Aufriss befindlichen Dimensionen auf- oder absteigend sortieren.

#### **FILTERS**

Ermöglicht die Filterung der Daten nach einzelnen Membern aller Dimensionen.

#### **CONTEXT SENSITIVE FILTERS**

Zeigt korrespondierende Filter zu der Dimension, auf der das Kontextmenü geöffnet wurde.

#### **FILTER AND HIDE**

Zusätzlich zum Filtern wird hier auch die dazugehörige Dimension aus dem Aufriss entfernt.

#### **CLEAR FILTERS**

Ermöglicht das Entfernen von zuvor vergebenen Filtern.

#### **DRILLDOWN**

Fügt dem Chart eine weitere Dimension hinzu.

#### **DRILLUP**

Entfernt eine Dimension aus dem Chart (dies kann dazu führen, dass das Chart nicht mehr angezeigt werden kann).

#### **ZERO DISPLAY**

Legt die Anzeige von Nullwerten im Chart fest.

#### **MEMBER DISPLAY**

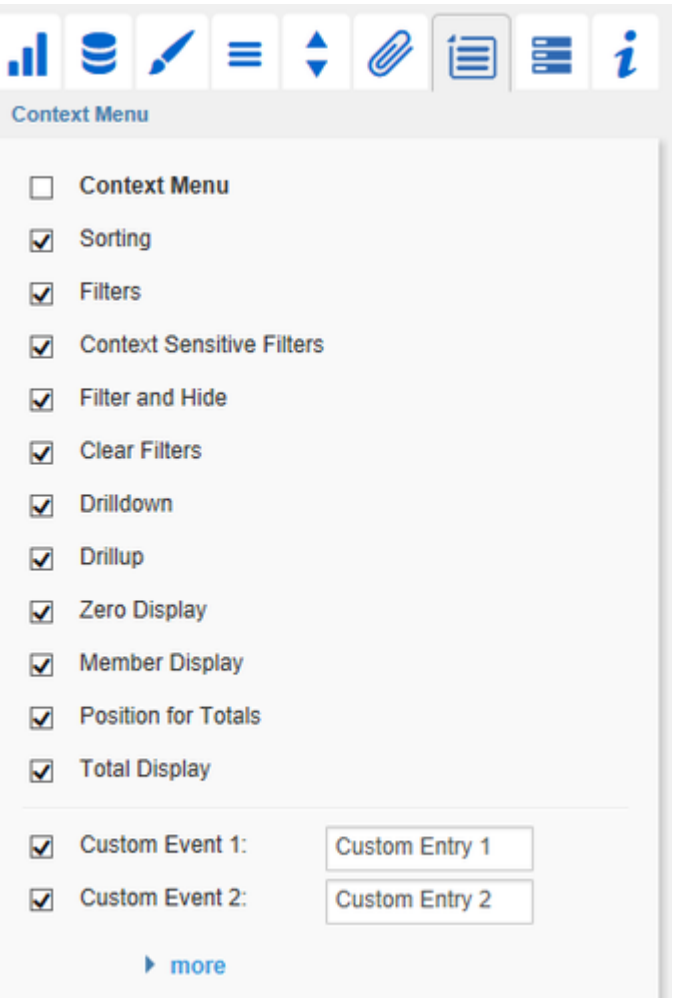

Auswahl der Anzeige der Membernamen (Text oder Key).

#### **POSITION FOR TOTALS**

Legt fest, ob die Summen der einzelnen Dimensionen vor oder hinter den anderen Werten angezeigt werden sollen.

#### **TOTAL DISPLAY**

Ermöglicht das Ein- und Ausblenden der Summen der einzelnen Dimensionen.

#### **CUSTOM EVENTS**

Über das Standard-Properties-Sheet lassen sich bis zu 10 eigene Skripte festlegen, die über die einzelnen Custom Events aufgerufen werden können. Im Additional-Properties-Sheet können dann eigene Bezeichnungen für die Skripte festgelegt werden. Generell gilt: Die einzelnen Optionen führen verschiedene Aktionen auf der Data Source aus, jedoch ohne diese zu verändern. Alle Änderungen lassen sich durch das neu Laden des Dashboards wieder rückgängig machen.

#### **Server Tab (Siehe auch [Server Properties\)](https://graphomate.atlassian.net/wiki/spaces/GMS/pages/658407584/Properties)**

#### **SERVER CONFIGURATION**

Hier lässt sich die Server URL eingeben mit dem sich die Komponente verbinden soll und von der sie die Templates abrufen soll.

Wenn man die URL zum Server angegeben hat, wird durch einen Haken signalisiert, dass eine Verbindung hergestellt werden konnte.

Sollte später ein anderer Server benutzt werden,

kann auch der **Button neben dem Save-Button** gedrückt und die Server URL bearbeitet werden.

Der Hyperlink unter den Buttons ermöglicht es auf das Admin Panel abzuspringen.

#### **TEMPLATING CONFIGURATION**

Wenn die derzeitigen Einstellungen als Template gespeichert werden sollen, kann in das Eingabefeld mit der Bezeichnung Create Template ein neuer Templatename eingetragen und mit Klick auf den Button Save current State bestätigt werden. Wenn der eingegebene Name der Namenskonvention genügt, wird das Template auf dem Server gespeichert und ein Toast mit der entsprechenden Botschaft im unteren Teil des Additional-Properties-Sheets ausgegeben. Sollte der eingegebene Name jedoch nicht den erwarteten Namenskonventionen genügen, wird dementsprechend ein Toast mit den erlaubten Zeichen eingeblendet.

Über die Template List können auf dem Server gespeicherte Templates abgerufen und angewendet werden. Dazu muss das gewünschte Template nur ausgewählt werden und der Button Apply betätigt werden. Sollten Sie ein Template löschen wollen, müssen Sie entsprechend das Template in der Liste auswählen und den Button Delete betätigen. Sollten Änderungen serverseitig an den Templates vorgenommen worden sein, muss per Refresh List d ie Liste aktualisiert werden. Änderungen sollten dann sichtbar sein.

#### **APPLIED RULESETS**

Über die Applied Rulesets können auf dem Server gespeicherte Rulesets abgerufen und angewendet werden. Über das Dropdown-Menü wird das jeweilige Ruleset aktiviert.

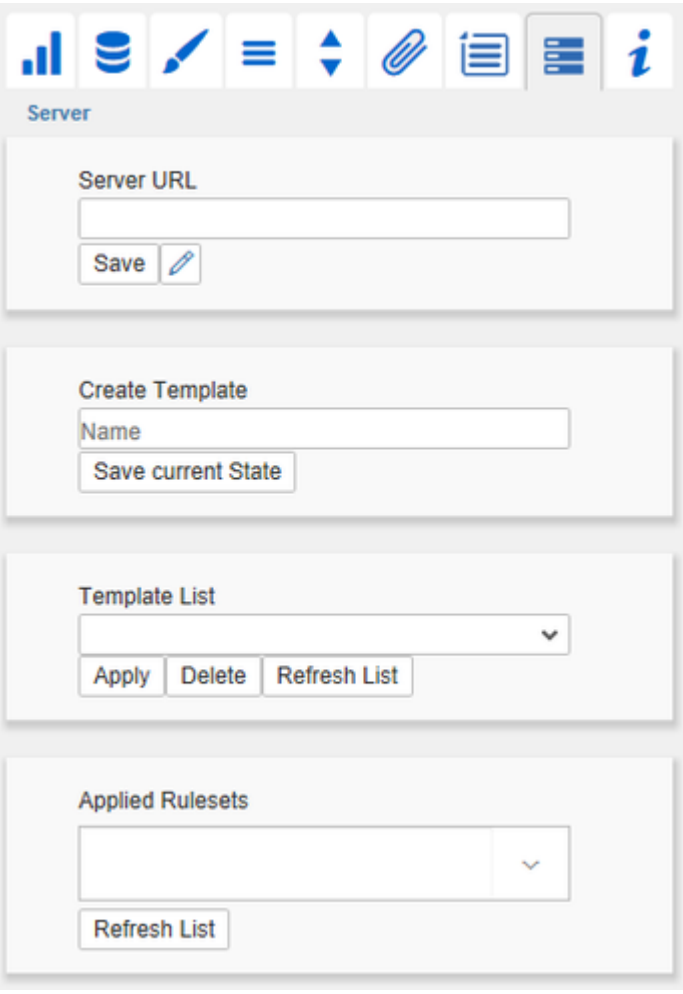

#### **Info Tab**

An dieser Stelle finden Sie Hinweise auf die genutzte Version der graphomate charts sowie einen Link, über den Sie uns über Fehler und Feature-Wünsche informieren können. Unter Credits finden Sie eine Übersicht der von uns genutzten freien Bibliotheken.

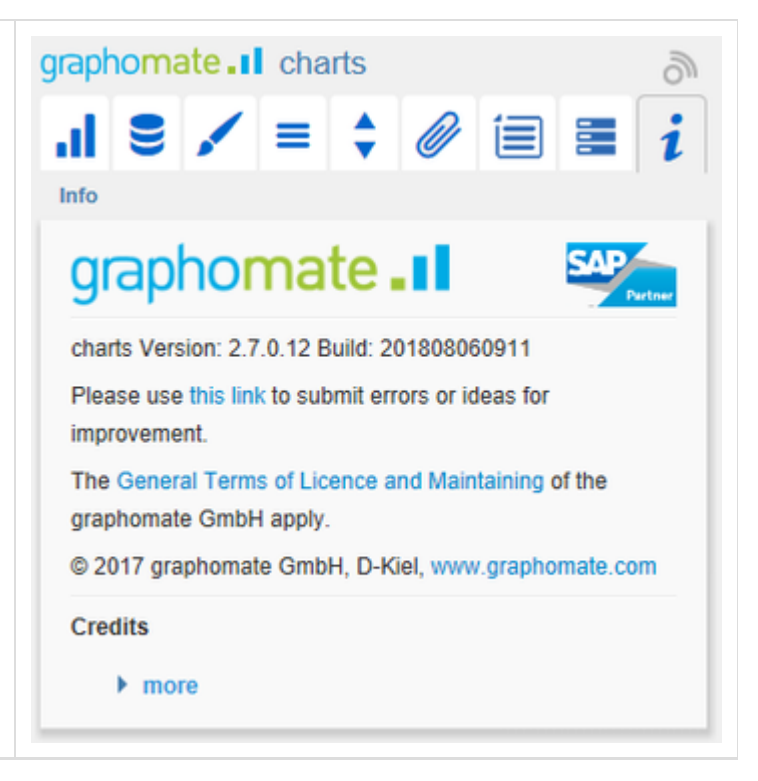

## <span id="page-30-0"></span>Standard-Properties

Einige (Experten-)Eigenschaften können nur über das Standard-Properties-Sheet von Designer gesteuert werden.

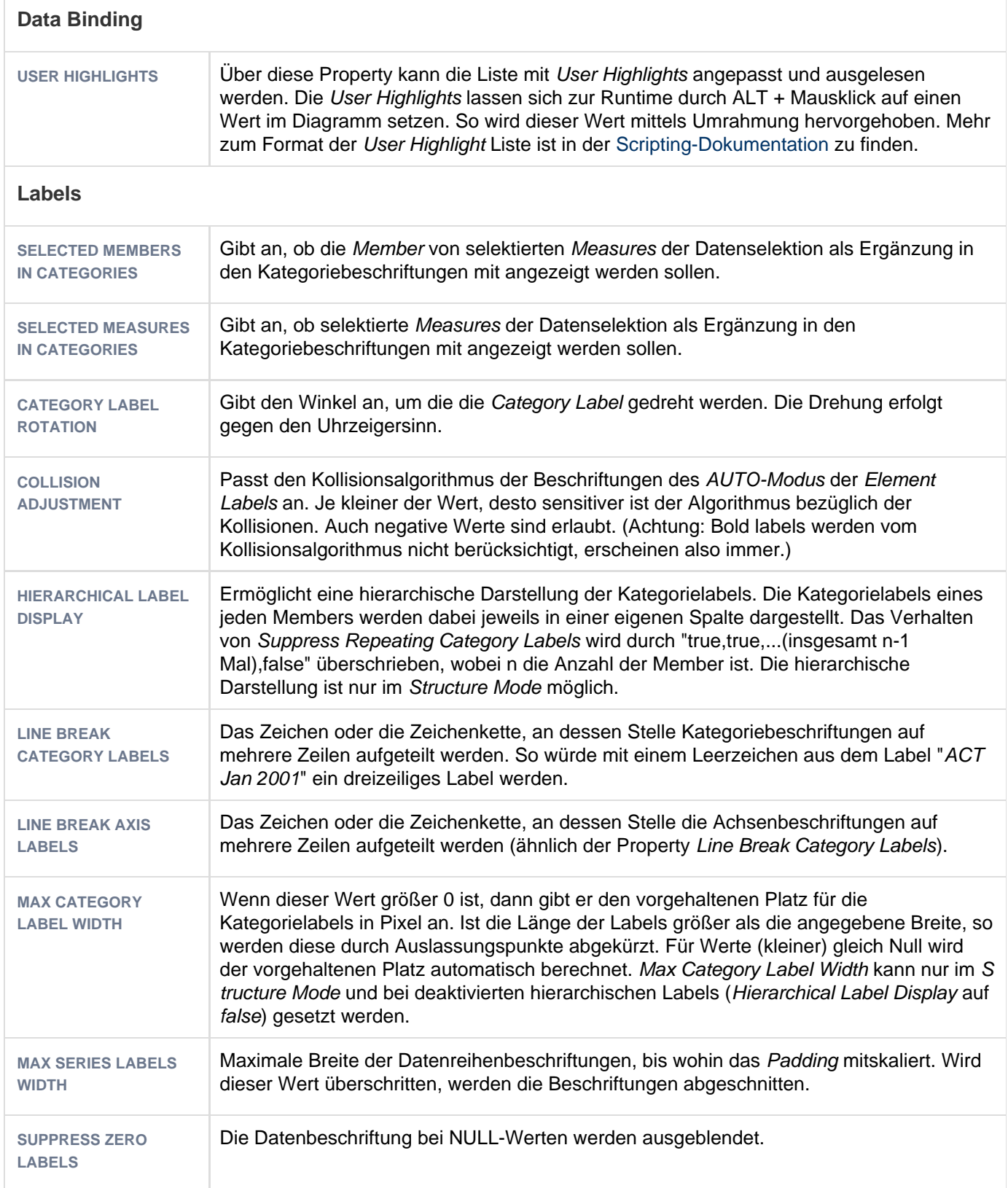

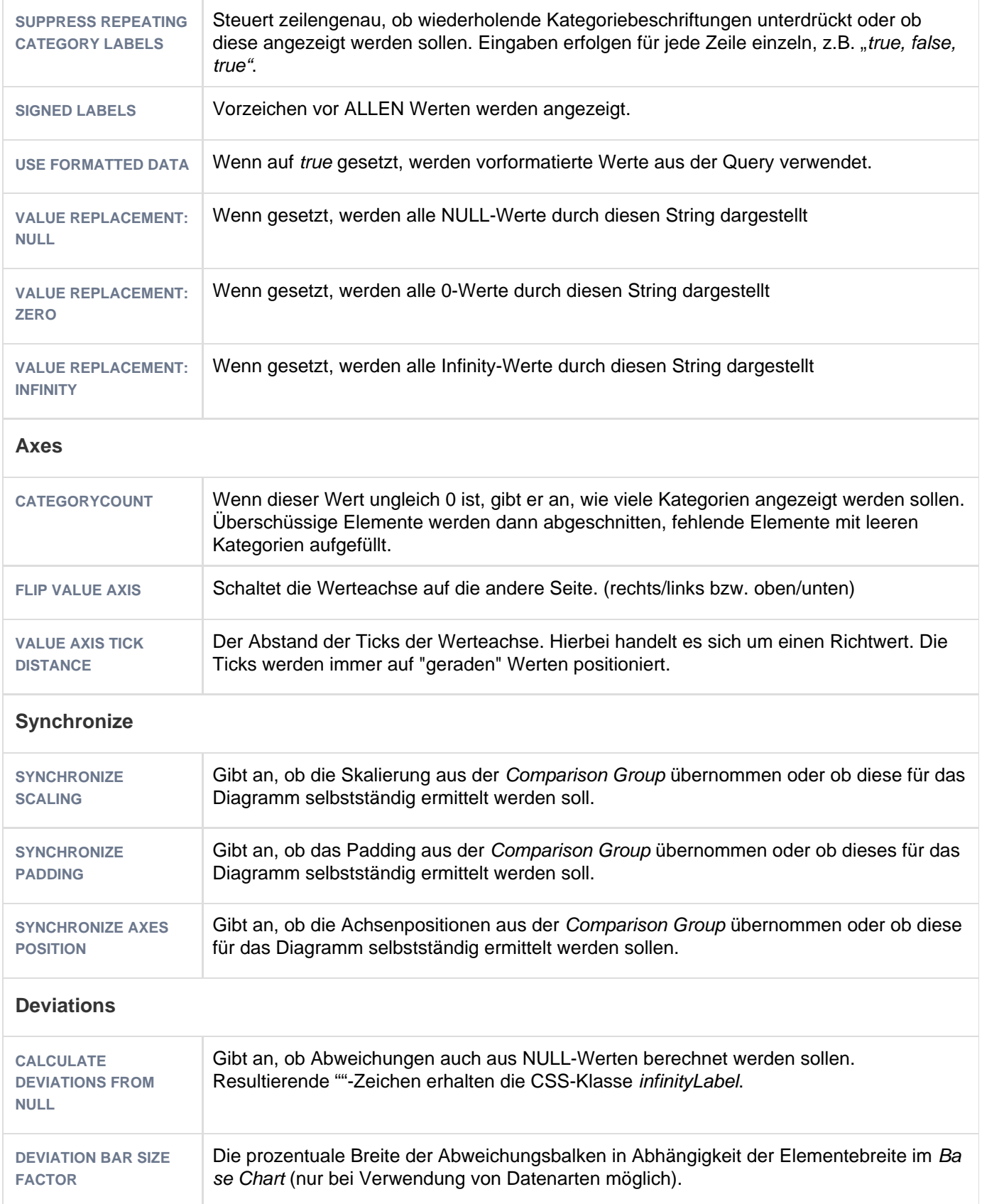

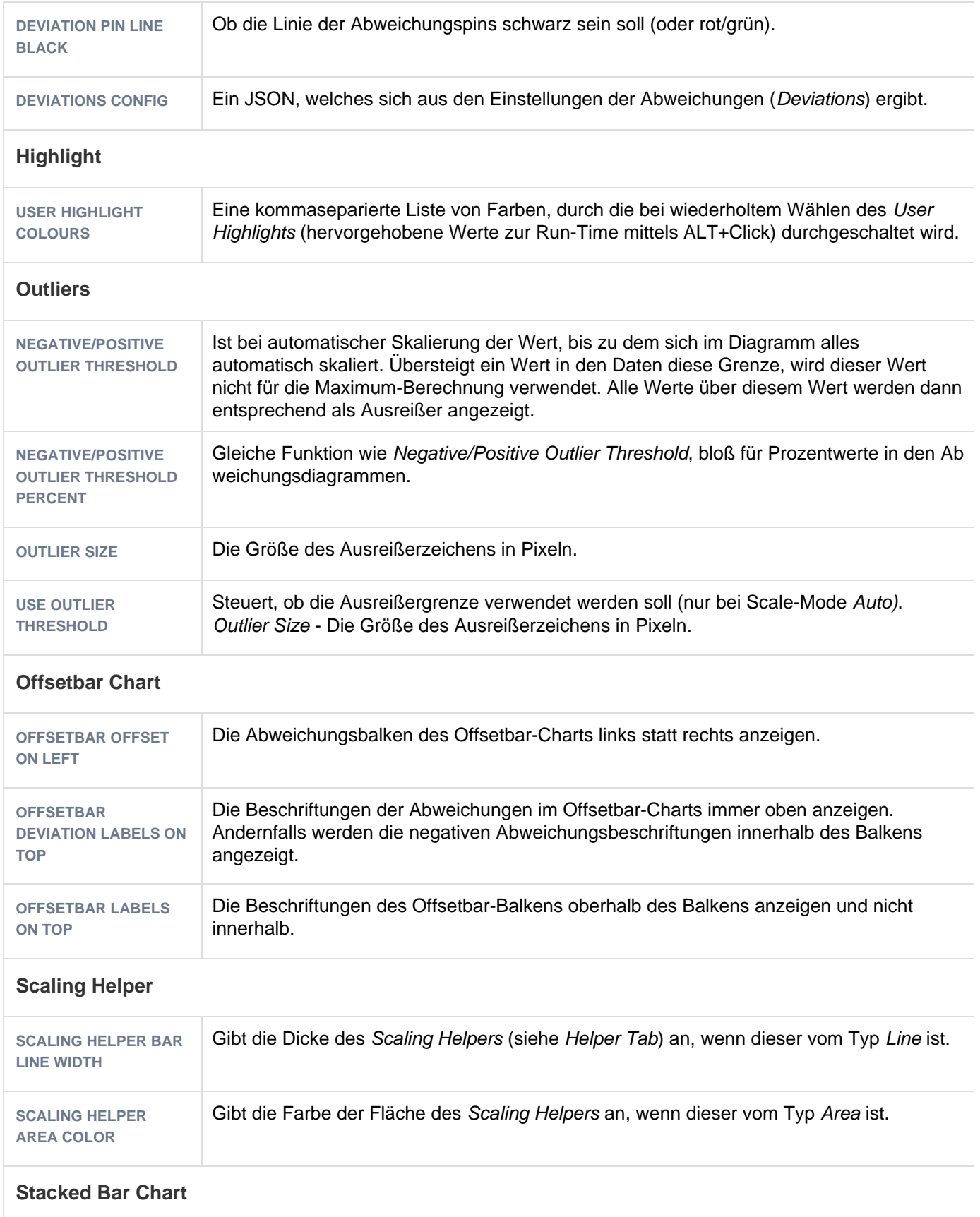

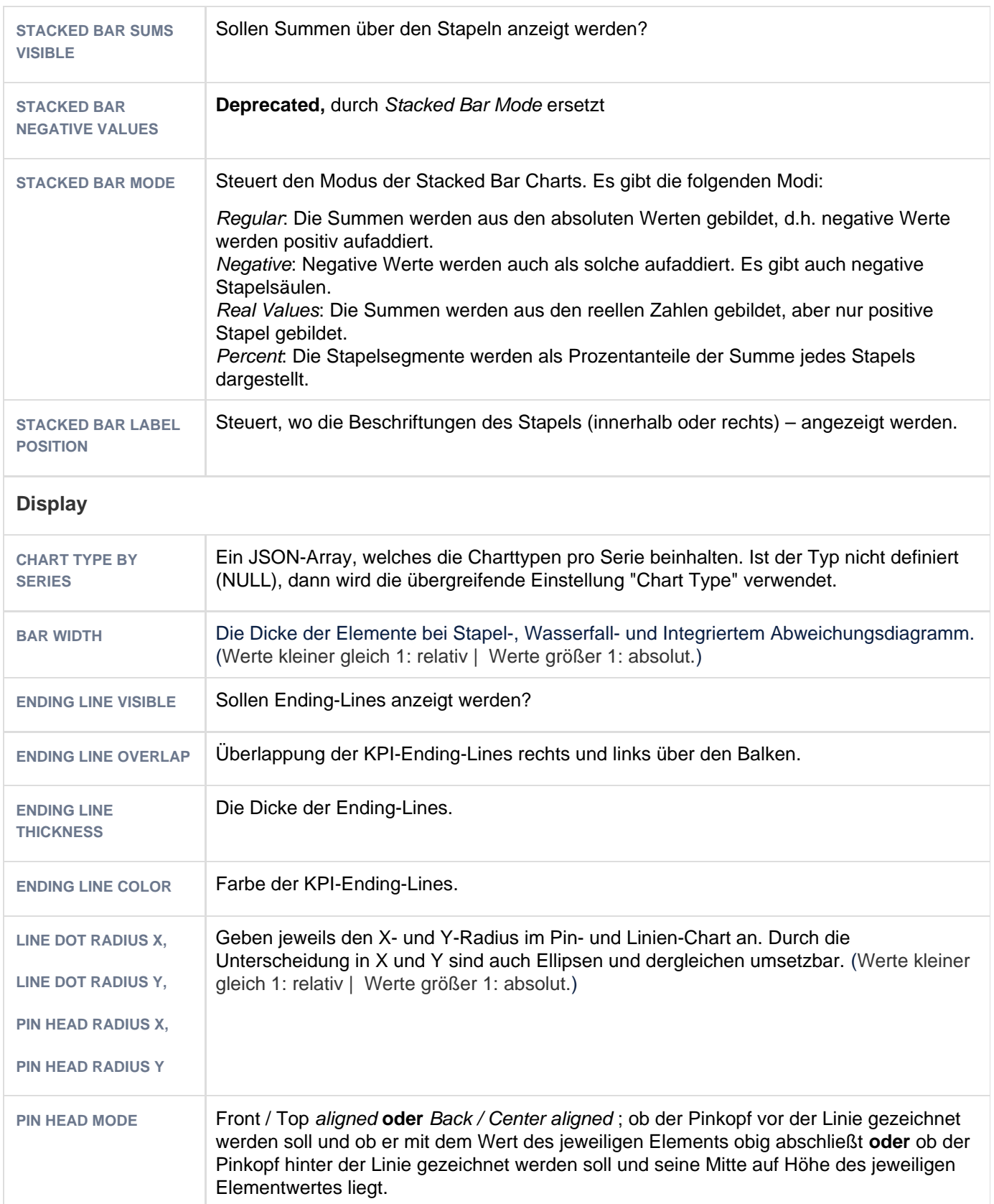

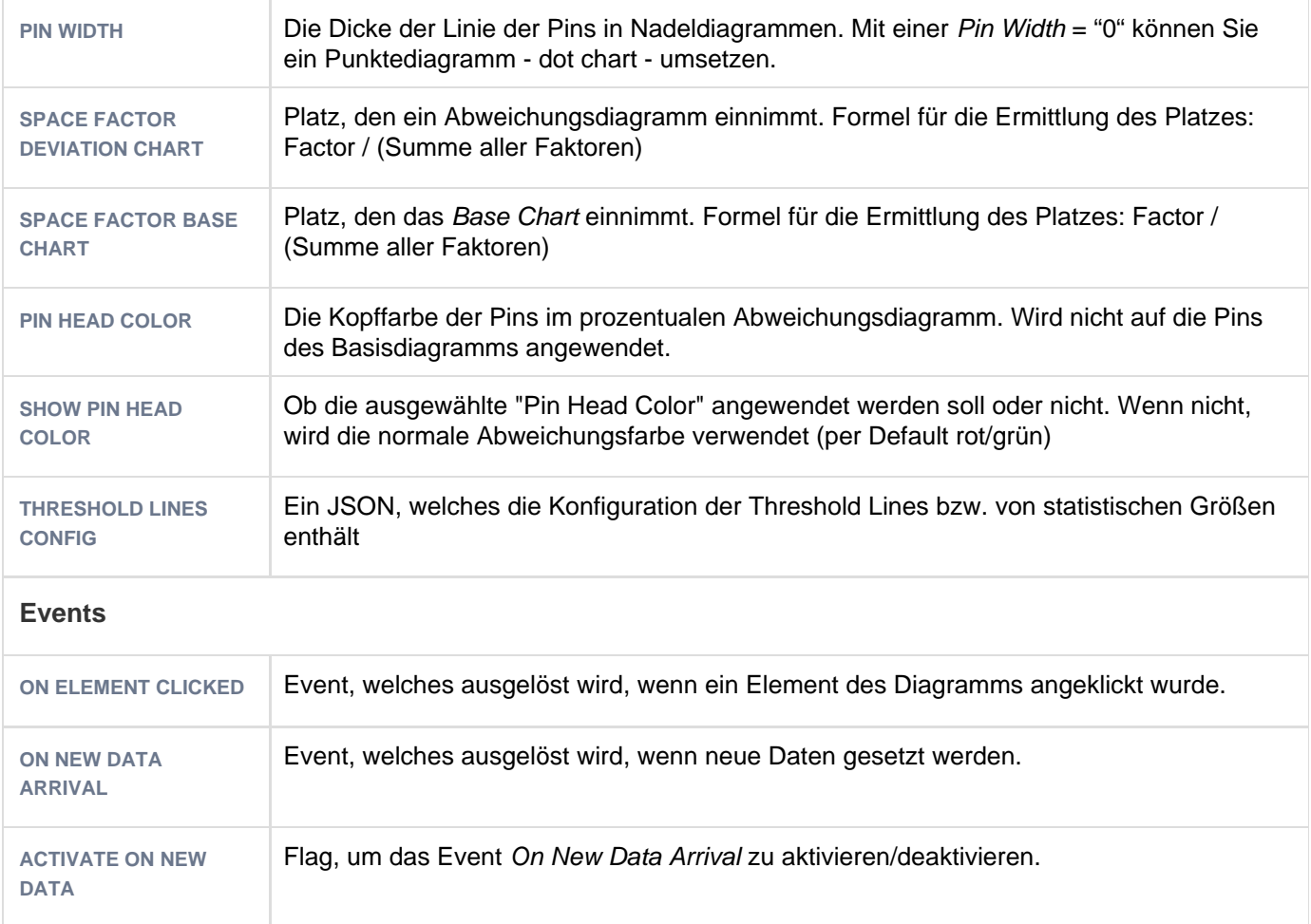

### <span id="page-35-0"></span>Interaktivität zur Laufzeit

Die graphomate charts unterstützt einige Funktionen, die zur Laufzeit interaktiv genutzt werden können. Viele (aber nicht alle) dieser Funktionen sind auf dem Additional-Properties-Sheet konfigurierbar.

#### **Excel-Export**

Ist der Punkt Excel Export Available im Behavior Tab aktiviert, wird zur Laufzeit bei Mouse-Over über die Komponente neben den Diagrammen ein Excel-Export-Icon angezeigt, welches den Export des Diagramms als JSON-Datei ermöglicht. Somit ist auch ein Kopieren der Daten in MS-Excel-Anwendung möglich (sofern unser grap homate charts for Excel Add-in dort installiert ist).

#### **Kontextmenü**

Ist der Punkt Context Menu im gleichnamigen Tab aktiviert, können Sie zur Laufzeit per Rechtsklick auf die Komponente ein Kontextmenü öffnen, dass spezielle Filterungen (je nach Einstellung) erlaubt. Alle hierüber vorgenommenen Änderungen lassen sich durch das neu Laden des Dashboards wieder rückgängig machen.

#### **PNG-Export**

Ist der Punkt PNG Export Available im Behavior Tab aktiviert, wird zur Laufzeit bei Mouse-Over über die Komponente neben den Diagrammen ein Kamera-Icon angezeigt, welches den Export des Diagramms als PNG-Datei ermöglicht. Somit ist auch ein Kopieren eines Bildes in MS-Office-Anwendung möglich.

#### **Tooltips**

Wenn der Punkt Tooltips im Helper Tab aktiviert ist, werden zur Laufzeit Tooltips auf dem Diagramm angezeigt, die für das entsprechende Element detaillierte Informationen anzeigen.

#### **User Highlights**

Weiterhin gibt es zur Runtime die Möglichkeit, sogenannte User Highlights zu setzen und per Bookmark zu speichern. Um die User Highlights zu setzen und somit optisch hervorzuheben, klicken Sie einfach im Dashboard mit gedrückter Alt-Taste auf die gewünschten Werte.

### **Highlight Group**

Ist der Punkt Highlight Group im Behavior Tab für ein Chart aktiviert, so werden alle Elemente innerhalb des Charts, die dieselbe Member-Kombination (exklusive Keyfigure Dimension) wie ein gehovertes Element besitzen, durch eine farbige Umrandung hervorgehoben. Befinden sich neben dem erstgenannten Chart noch weitere Charts mit aktivierter Highlight Group in der Applikation, so werden in diesen alle Elemente hervorgehobenen, deren Member-Kombinationen jeweils eine Obermenge von der Member-Kombination des gehoverten Elementes sind (exklusive Keyfigure Dimension). Die Farbe der Hervorhebung kann für jedes Chart über die Option Highlight Group Color individuell angepasst werden.

Bsp.: In Chart 1 wird ein Element mit der Member-Kombination A := {"Atlantic", "New Brunswik"} gehovert. Chart 2 besitzt Elemente, welche die Member-Kombinationen B := {"Atlantic", "New Brunswik", "Home Office"} besitzen. Da B eine Obermenge von A darstellt (alle Elemente von A sind in B enthalten: das schließt die Gleicheit von A und B mit ein), werden diese Elemente entsprechend hervorgehoben. Hovert man umgekehrt ein Element aus Chart 2 mit der Member-Kombination B, so werden die Elemente aus Chart 1 mit Member-Kombination A nicht mehr hervorgehoben, da A keine Obermenge von B ist.

Möchte man in den Member-Kombinationen zusätzlich die Keyfigure Dimension (Measure) berücksichtigen, so kann man für jedes Chart die Optionen Match Measures aktivieren. Als Beispiel erweitern wir dazu die Member-Kombinationen aus dem ersten Beispiel um eine Keyfigure Dimension: A := {"Atlantic", "New Brunswik", "**O rder Quantity**"} und B := {"Atlantic", "New Brunswik", "Home Office", "**Profit**"}. Auch hier gilt das oben beschriebe

Verhalten: beim Hovern eines Elements mit der Member-Kombination A werden alle Elemente hervorgehoben, deren Member-Kombination eine Obermenge von A sind. In diesem Fall ist B keine Obermenge mehr von A, sodass die Elemente mit Member-Kombination B nicht mehr hervorgehoben werden.

Da sich die Option Match Measures für jedes Chart individuell aktivieren lässt, soll ein letztes Beispiel für das unterschiedliche Verhalten zwischen den oben genannten Beispielcharts gegeben werden. Für diesen Fall ist im Chart 1 die Option Match Measures deaktiviert und im Chart 2 aktiviert. Hovert man jetzt in Chart 1 ein Element mit der Member-Kombination A := {"Atlantic", "New Brunswik"} (mit der Keyfigure "Order Quantity") so werden innerhalb von Chart 1 alle Elemente hervorgehoben, deren Member-Kombination eine Obermenge von A sind. Im Chart 2 verhält es sich jedoch anders, da dort die Option Match Measures aktiviert ist. Hier werden nur die Elemente hervorgehoben, deren Member-Kombinationen eine Obermenge von A<sub>Measures</sub> := {"Atlantic", "New Brunswik", "Ord **er Quantity**"} sind.

# **Chartpicker-Component**

Zusammen mit den Charts erhält man einen Chartpicker, der zunächst noch als eigene Komponente installiert werden muss (s. [Installation](#page-10-0)). Der Chartpicker ermöglicht in der Runtime den interaktiven Wechsel zwischen den sechs möglichen Charttypen im Time oder Structure Mode. Über das Event On Chart Type Changed lässt sich der Chartpicker über die SAP interne Scriptsprache mit einem Chart verknüpfen. Das folgende Script zeigt dies beispielhaft:

```
var chartType = GRAPHOMATECHARTPICKER_1.getChartType();
GRAPHOMATECHART_1.setChartType(chartType);
var structureMode = GRAPHOMATECHARTPICKER_1.getStructureMode();
GRAPHOMATECHART_1.setStructureMode(structureMode);
```
Im ersten Codeblock wird der Charttype-Getter des Chartpickers (GRAPHOMATECHARTPICKER\_1) aufgerufen, welcher den aktuell gewählten Charttype des Chartpickers zurückgibt. Der Output wird dann an den Charttype-Setter des gewünschten Charts (GRAPHOMATECHART\_1) übergeben. Analog verfährt man im zweiten Block mit dem StructureMode, welcher angibt, ob sich das Chart im Time (false) oder Structure Mode (true) befindet.

Über die Properties Charttype und Rotated im Standard Properties Sheet können der initiale Charttyp und Modus (Ti me oder Structure) des Chartpickers bestimmt werden.

### <span id="page-37-0"></span>Known Issues

- Datenserienbreiten (Width) im Data Series Styles Editor gelten zurzeit nur für Säulen- und Balkendiagramme. Für Stapel-, Wasserfall- und Integrierte Abweichungsdiagramme nutzen Sie bitte den Parameter Bar Width in den Standard Properties.
- Auch die Datenarten Width kann nicht für Wasserfall- und Stapeldiagramme angewendet werden.
- Die Datenreihenbeschriftung (Series Labels) Right/Bottom des Wasserfall- und Stapeldiagramms werden nicht korrekt gezeichnet.
- Wenn beim Wasserfall manuell skaliert wird und das Minimum positiv ist, werden die Elemente in die Balken gezeichnet.
- Der Design-Studio-eigene PDF-Export funktioniert u. U. nicht im Zusammenspiel mit schraffierten oder gepunkteten Datentypen und dem Internet Explorer sowie MS Edge.
- Im Internet Explorer werden für NULL-Werte-Labels keine Tooltips angezeigt
- Bei unterschiedlichen Charttypen pro Serie lässt sich diie Single-/Multihighlight-Funktion nicht nutzen
- Übersteigt der Wert des Scaling Helpers den Outlier Threshold (Use Outlier Threshold: true), wird der Wert des Scaling Helpers als neuer Outlier Threshold Wert definiert (Gleiches gilt für negative Werte des Scaling Helpers)
- Umlaute, Sonder- und Leerzeichen werden aus technischen Gründen im Standard-Properties-Sheet prozentkodiert (siehe<http://de.wikipedia.org/wiki/URL-Encoding>).

Beispiel: Müsli - Entwicklung der Verkäufe in % gegenüber dem Vorjahr

wird zu: M%C3%BCsli%20%20Entwicklung%20der%20Verk%C3%A4ufe%20in%20%25%20gegen%C3%B Cber%20dem%20Vorjahr

Dies macht es erforderlich, dass auch bei der Übertragung von String-Werten aus der Skriptsprache oder dem Standard-Properties-Sheet eine Prozentkodierung vorgenommen wird. Im Internet sind dazu zahlreiche Tools erhältlich, bspw. [http://www.url-encoder.de.](http://www.url-encoder.de/)

Ab Version 2.6.2 wird für CSS-Formatierungen der Datentyp-Attribut-Selektor auf den SVG-Elementen depr ecated. Bitte verwenden Sie in Zukunft für CSS-Selektoren die neu hinzugekommene Datentyp-Klasse, um Elemente Ihres Datentyps entsprechend zu selektieren. Das Datentypen-Attribut wird in einer der zukünftigen Versionen entfernt.

### <span id="page-38-0"></span>**Zahlenformate**

### **Eingabeoptionen für den numeral.js Format-String**

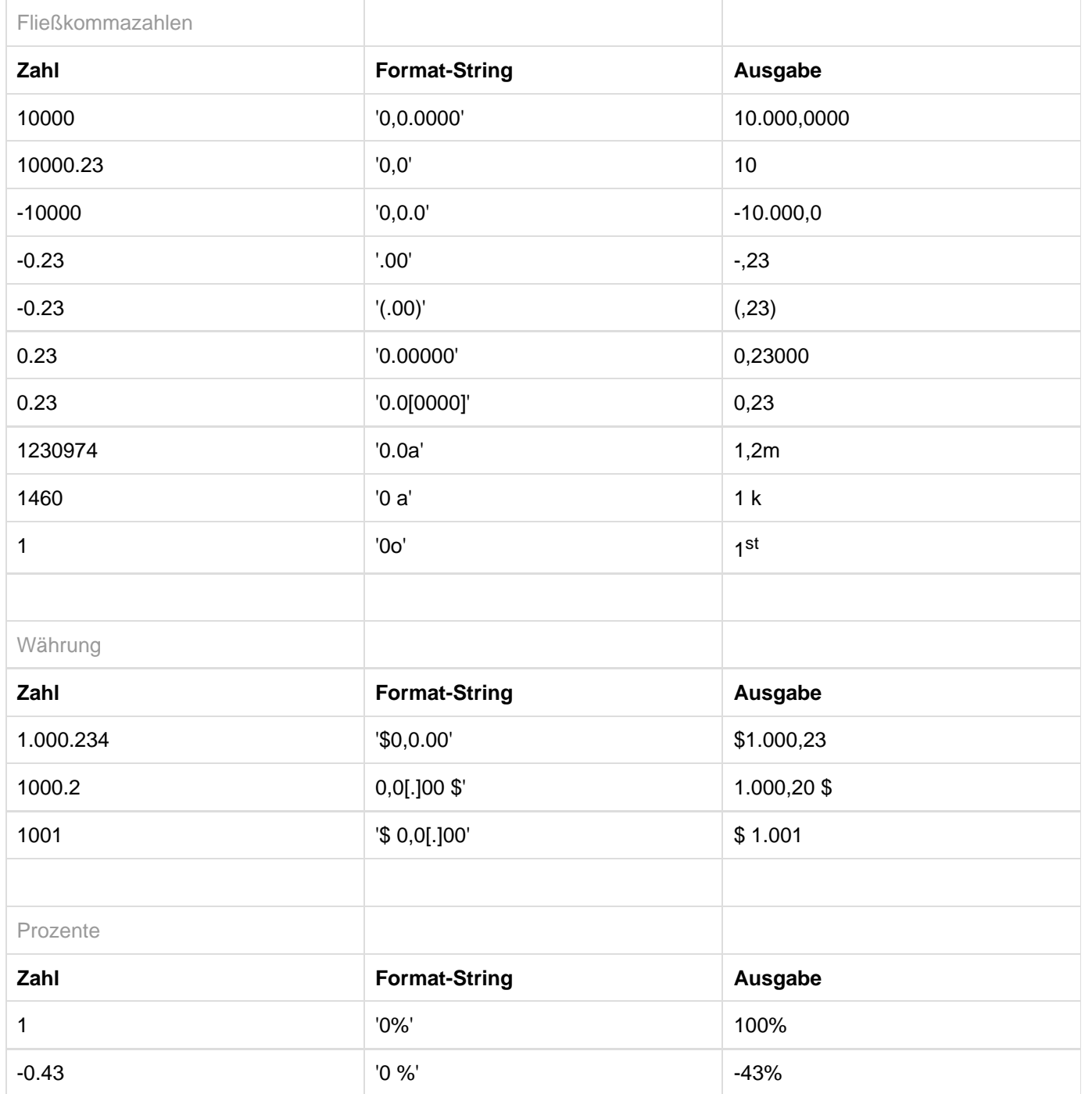

[Quelle](http://numeraljs.com/)

#### **Eingabeoptionen für den Extended-Number-Format-String**

Prozentzahlen und "normale" Zahlen werden separat formatiert; dies wird über zwei Format-Strings gesteuert, die aber im Aufbau identisch sind. Die in den Format-Strings enthaltenen Zeichenketten werden i.d.R. in der zu formatierenden Zahl einfach ersetzt. Ausnahmen sind hier der Skalierungsfaktor sowie die Anzahl der Dezimalstellen.

Die einzelnen im Format-String enthaltenen Elemente werden durch "|" voneinander getrennt. Format-Strings mit weniger als 7 Elementen bzw. 6 "|" werden als ungültig betrachtet; in diesem Fall kommt eine Standardformatierung ohne Skalierung mit einer Nachkommastelle zum Tragen.

Folgende Elemente sind im Extended-Number-Format-String enthalten (die Reihenfolge muss dabei erhalten bleiben):

#### Negativ|Präfix|Tausender|Dezimal|Skalierung|AnzahlNachkomma|Suffix

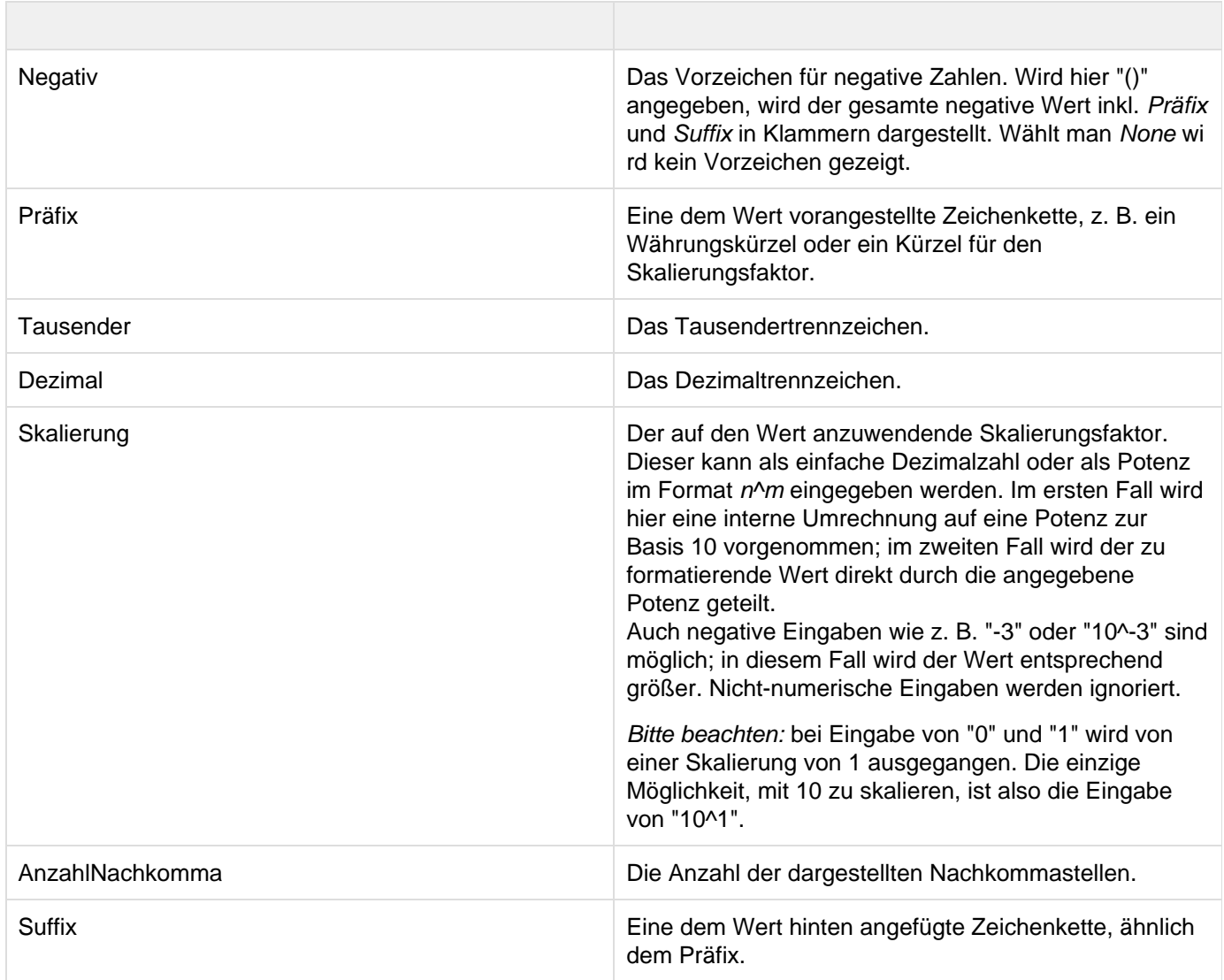

### <span id="page-40-0"></span>CSS-Selektoren

#### **Übersicht ausgewählter CSS-Selektoren**

Die nachfolgende Abbildung stellt einige der CSS-Selektoren dar, welche über das Custom CSS in SAP Designer adressiert werden können.

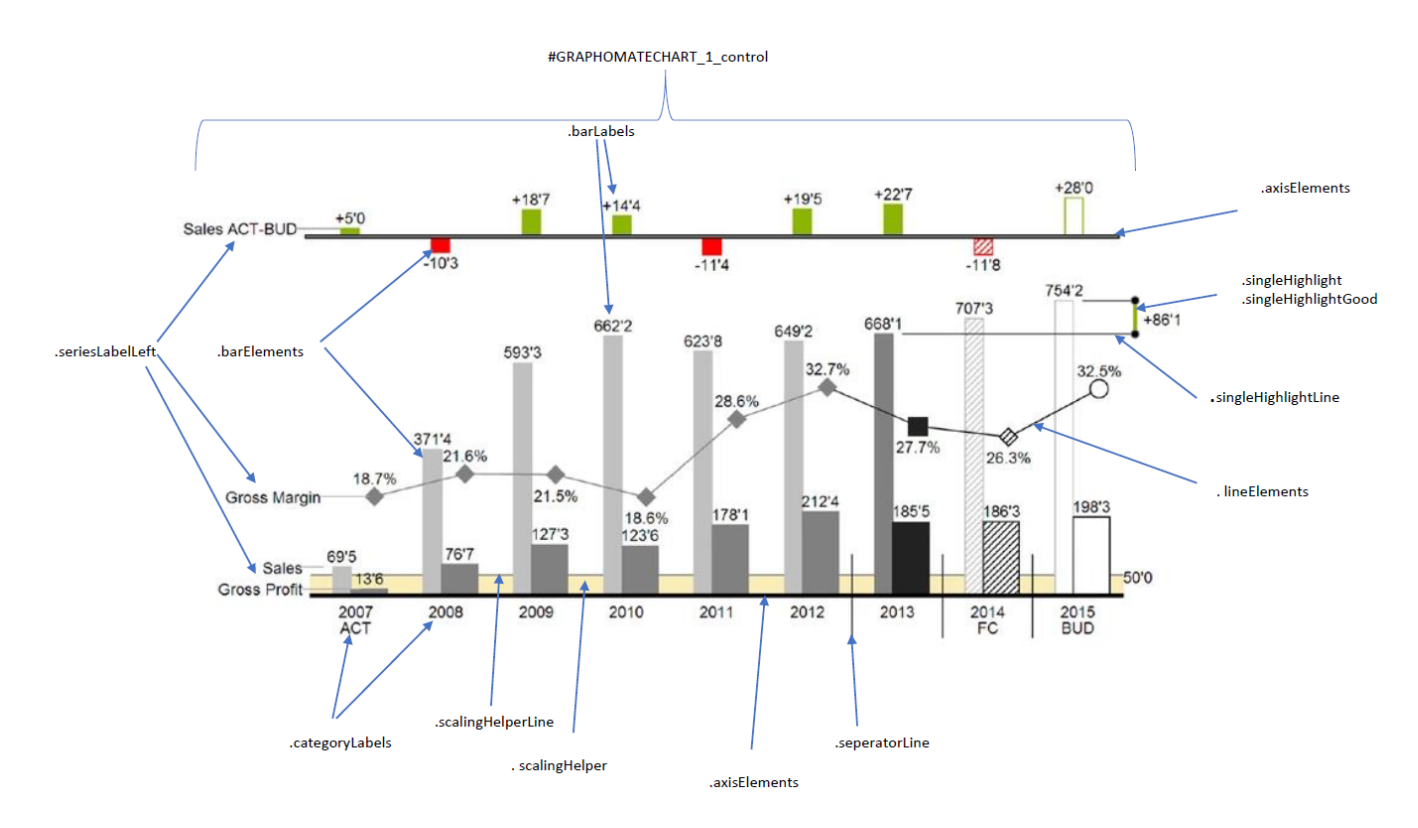

Die Chart-Elemente enthalten die Hierarchie-Level als CSS-Klasse, wenn diese durch die Query mitgeliefert werden. Weiterhin empfehlen wir, eine Browser-Konsole zu verwenden um die Elemente auf ihre CSS-Klassen zu untersuchen.

Ab Version 2.6.2 wird für CSS-Formatierungen der Datentyp-Attribut-Selektor auf den SVG-Elementen depr ecated. Bitte verwenden Sie in Zukunft für CSS-Selektoren die neu hinzugekommene Datentyp-Klasse, um Elemente Ihres Datentyps entsprechend zu selektieren. Das Datentypen-Attribut wird in einer der zukünftigen Versionen entfernt.

### <span id="page-41-0"></span>Anhang

#### **Der Wasserfall Berechnungspfad**

Ein Wasserfalldiagramm – auch Brücke(ndiagramm) genannt – zeigt, wie ein Anfangswert durch eine Serie von Werten erhöht (Zufluss) oder ver-ringert (Abfluss) wird und so zu einem Endwert führt – ggf. mit Zwischensummen und Spannen.

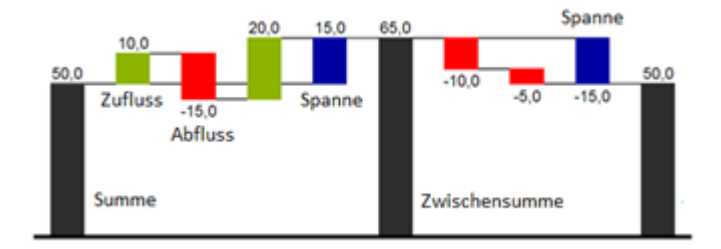

Zur flexiblen Nutzung des Wasserfalls kann durch eine zusätzliche Datenreihe festgelegt werden, ob es sich bei dem darzustellenden Wert um eine (Zwischen-)Summe/Spanne oder einen Zu- bzw. Abfluss handelt: den Waterfall Calculation Path.

Grundsätzlich bestimmen die Vorzeichen der Datenserienwerte die Wirkung auf die (Zwischen-)Summen des Wasserfalls:

- negative Werte werden als Abfluss,
- + positive Werte als Zufluss interpretiert

und entsprechend der Farbwahl auf dem Reiter Appearance gezeichnet.

Bei Nutzung von Datenarten werden die hier definierten Farbwerte übersteuert.

Standardmäßig wird das letzte Element eines Wasserfalls als Endsumme interpretiert. Ein Wasserfall ohne Eingaben im Waterfall Calculation Path hätte damit folgendes Aussehen:

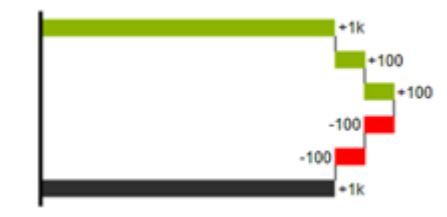

Durch die Pflege des Waterfall Calculation Path kann das Aussehen und das Vorzeichen der einzelnen Wasserfallelemente unabhängig – auch über die Skriptsprache – gesteuert werden. Folgende Werte können verwendet werden:

#### **+ = Zufluss**

Positive Vorzeichen werden unterdrückt, die (+)-Farbe auf die Elemente angewendet.

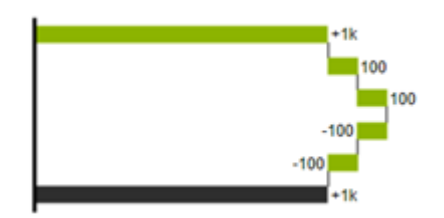

#### **- = Abfluss**

Negative Vorzeichen werden unterdrückt, die (-)-Farbe auf die Elemente angewendet.

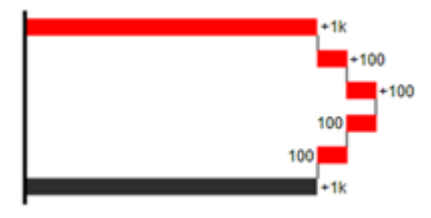

#### **0 = neutrale Position**

Alle Vorzeichen werden abgebildet, die (0)-Farbe wird auf die Elemente angewendet.

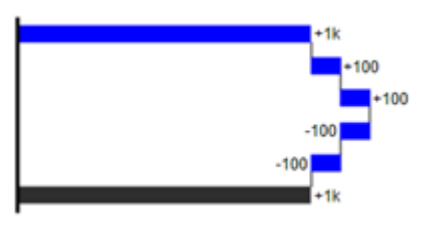

#### **= = (Zwischen)-Summe**

Das Element beginnt an der Werteachse und die (=)-Farbe wird auf die Elemente angewendet.

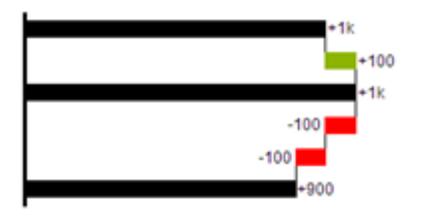

#### **s- = negative Spanne**

Mit einer Spanne können einzelne Veränderungen beginnend von einer Summen-Position zu einer Gesamt-Position zusammen- gefasst werden.

Mit der negativen Spanne können z.B. einzelne Kosten-Positionen zu einer Gesamtkosten-Position aggregiert

werden.

Korrespondierend zur Abfluss-Position (s.o.) werden negative Vorzeichen unterdrückt und die (s-)-Farbe auf die Elemente angewendet.

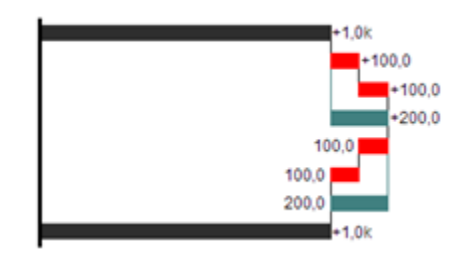

#### **s+ = positive Spanne**

Mit einer positiven Spanne werden Zufluss-Positionen beginnend von einer Summen-Position zusammengefasst. Korrespondierend zur Zufluss-Position werden positive Vorzeichen unterdrückt und die (s+)-Farbe auf die Elemente angewendet.

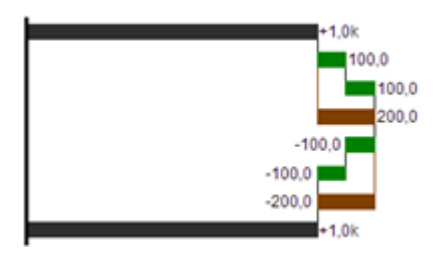

Achtung:

Die (-) und (s-)-Werte im Waterfall Calculation Path wirken sich auch auf die Abweichungs-diagrammezum Wasserfall aus: Bei negativen Datenwerten, die nun aufgrund der Eingaben ohne Vorzeichen abgebildet werden, kehrt sich das Vorzeichen der Abweichungen wie auch die Ausrichtung zwangsläufig um. Andernfalls besteht die Gefahr der Falschinterpretation.

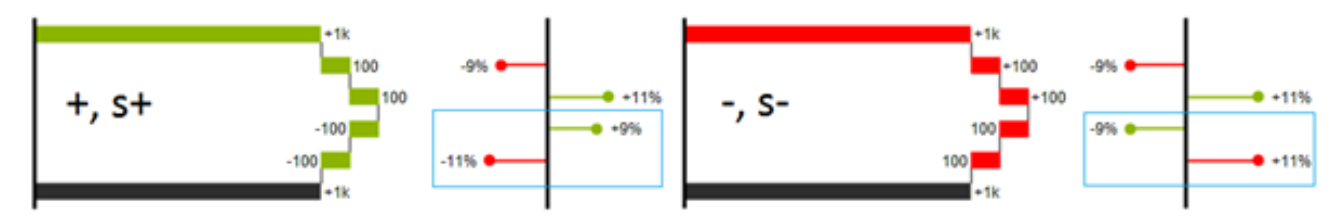